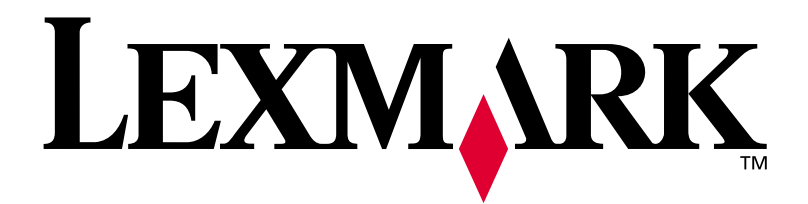

# **W812**

# **Guia de Instalação**

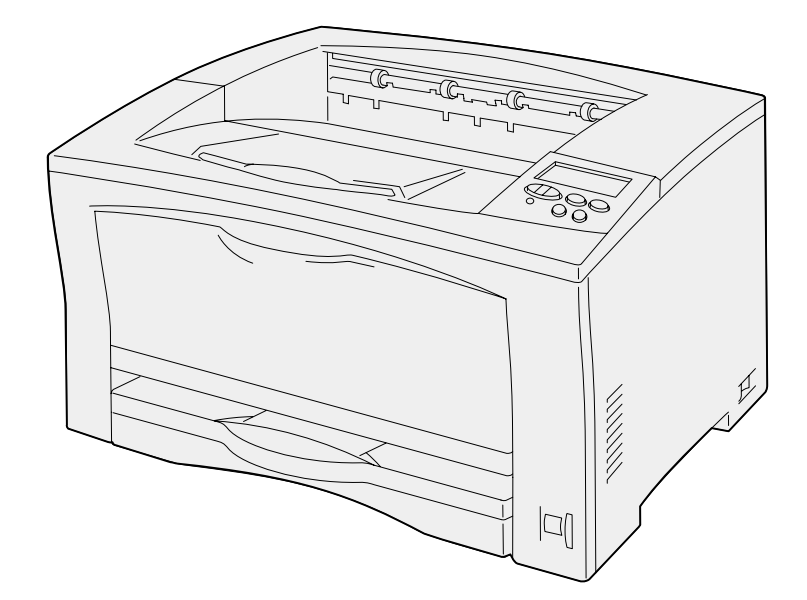

**Julho 2002**

**[www.lexmark.com](http://www.lexmark.com )** 

#### **Edição: Julho 2002**

**O parágrafo a seguir não se aplica a qualquer país onde tais medidas sejam incompatíveis com as leis locais:** LEXMARK INTERNATIONAL, INC., PROPORCIONA ESTA PUBLICAÇÃO "ASSIM COMO ESTÁ" SEM GARANTIA DE QUALQUER ESPÉCIE, EXPRESSA OU IMPLÍCITA, INCLUINDO, MAS NÃO ESTANDO LIMITADA ÀS GARANTIAS IMPLÍCITAS DE COMERCIALIZAÇÃO OU ADEQUAÇÃO A UM PROPÓSITO ESPECÍFICO. Alguns estados não permitem isenção de responsabilidade de garantias explícitas ou implícitas em certas transações; portanto, esta declaração pode não se aplicar a você.

Esta publicação pode incluir imprecisões técnicas ou erros tipográficos. São feitas alterações periódicas nas informações aqui contidas; tais alterações serão incorporadas em edições posteriores. Melhorias ou alterações nos produtos ou programas descritos podem ser efetuadas a qualquer momento.

Comentários sobre esta publicação podem ser endereçados a Lexmark International, Inc., Department F95/032-2, 740 West New Circle Road, Lexington, Kentucky 40550, U.S.A. No Reino Unido e na Irlanda, envie para Lexmark International Ltd., Marketing and Services Department, Westhorpe House, Westhorpe, Marlow Bucks SL7 3RQ. A Lexmark pode usar ou distribuir quaisquer informações fornecidas por você da forma que julgue apropriada, sem com isso incorrer em qualquer obrigação. Você pode adquirir cópias adicionais das publicações relacionadas a esse produto, ligando para 1-800-553-9727. No Reino Unido e na Irlanda, ligue para +44 (0)8704 440 044. Em outros países, entre em contato com o ponto de compra.

As referências encontradas nesta publicação a produtos, programas ou serviços não indicam que o fabricante pretende torná-los disponíveis em todos os países em que opera. Quaisquer referências a um produto, programa ou serviço não sugerem que somente aquele produto, programa ou serviço possa ser usado. Qualquer produto, programa ou serviço com funcionalidade semelhante que não infrinja os direitos de propriedade intelectual existentes pode ser usado em substituição. A avaliação e a verificação do funcionamento em conjunto com outros produtos, programas ou serviços, exceto os que forem expressamente indicados pelo fabricante, são de responsabilidade do usuário.

A Lexmark, Lexmark com símbolo de diamante e MarkNet são marcas registradas da Lexmark International, Inc., registradas nos Estados Unidos e/ou em outros países. ImageQuick é uma marca registrada da Lexmark International, Inc.

PostScript® é marca registrada da Adobe Systems Incorporated.

Sun, Sun Microsystems, Sun Ray, Solaris e o logotipo da Solaris são marcas registradas da Sun Microsystems, Inc. nos Estados Unidos e em outros países e são utilizadas sob licença.

Outras marcas comerciais pertencem a seus respectivos proprietários.

#### **© Copyright 2002 Lexmark International, Inc. Todos os direitos reservados.**

#### **DIREITOS RESTRITOS DO GOVERNO DOS ESTADOS UNIDOS**

Este software e documentação são fornecidos com DIREITOS RESERVADOS. O uso, a duplicação e a divulgação pelo Governo estão sujeitos a restrições como indicado no subparágrafo (c)(1)(ii) da cláusula Rights in Technical Data and Computer Software em DFARS 252.227- 7013 e nas cláusulas FAR aplicáveis: Lexmark International, Inc., Lexington, KY 40550.

#### **Informações sobre emissões da FCC**

Este dispositivo está em conformidade com os limites para um dispositivo digital Classe B (sem cabo de rede conectado) e com um dispositivo digital Classe C (com cabo de rede conectado), de acordo com a Parte 15 das Regulamentações da FCC. A operação está sujeita às duas seguintes condições:

(1) Este dispositivo não pode causar interferência prejudicial e (2) este dispositivo deve aceitar quaisquer interferências recebidas, inclusive uma interferência que possa causar uma operação indesejada.

Quaisquer perguntas sobre essa declaração devem ser enviadas para:

Director of Lab Operations Lexmark International, Inc. 740 West New Circle Road Lexington, KY 40550 (859) 232-3000

Consulte o CD de publicações para obter mais detalhes.

#### **Informações sobre segurança**

- **•** O cabo de alimentação deve estar conectado a uma saída elétrica aterrada corretamente próxima ao produto e de fácil acesso.
- **•** Entre em contato com um técnico profissional para obter serviços ou reparos diferentes daqueles descritos nas instruções de operação.
- **•** Este produto foi criado, testado e aprovado como um produto que atende os mais estritos padrões globais de segurança com o uso de componentes específicos Lexmark. Os recursos de segurança de algumas peças nem sempre podem ser óbvios. A Lexmark não se responsabiliza pelo uso de outras peças de reposição.
- **•** Seu produto utiliza laser. **CUIDADO: O uso de controles ou ajustes, ou execução de procedimentos diferentes daqueles aqui especificados podem resultar em exposição perigosa à radiação.**
- **•** O produto utiliza um processo de impressão que aquece o material de impressão e o aquecimento pode fazer com que o material libere emissões. É preciso compreender a seção das instruções operacionais que aborda as diretrizes para selecionar materiais de impressão que evitem a possibilidade de emissões perigosas.

#### **Convenções**

Isso pode ajudá-lo a reconhecer as convenções de nota, aviso e cuidado utilizadas neste manual. Elas aparecem na coluna esquerda para fácil referência.

**CUIDADO!** Um cuidado identifica algo que pode causar danos pessoais.

**Aviso!** Um aviso identifica algo que pode danificar o hardware ou software da impressora.

**Nota:** Uma nota fornece informações que talvez sejam úteis.

# **Índice**

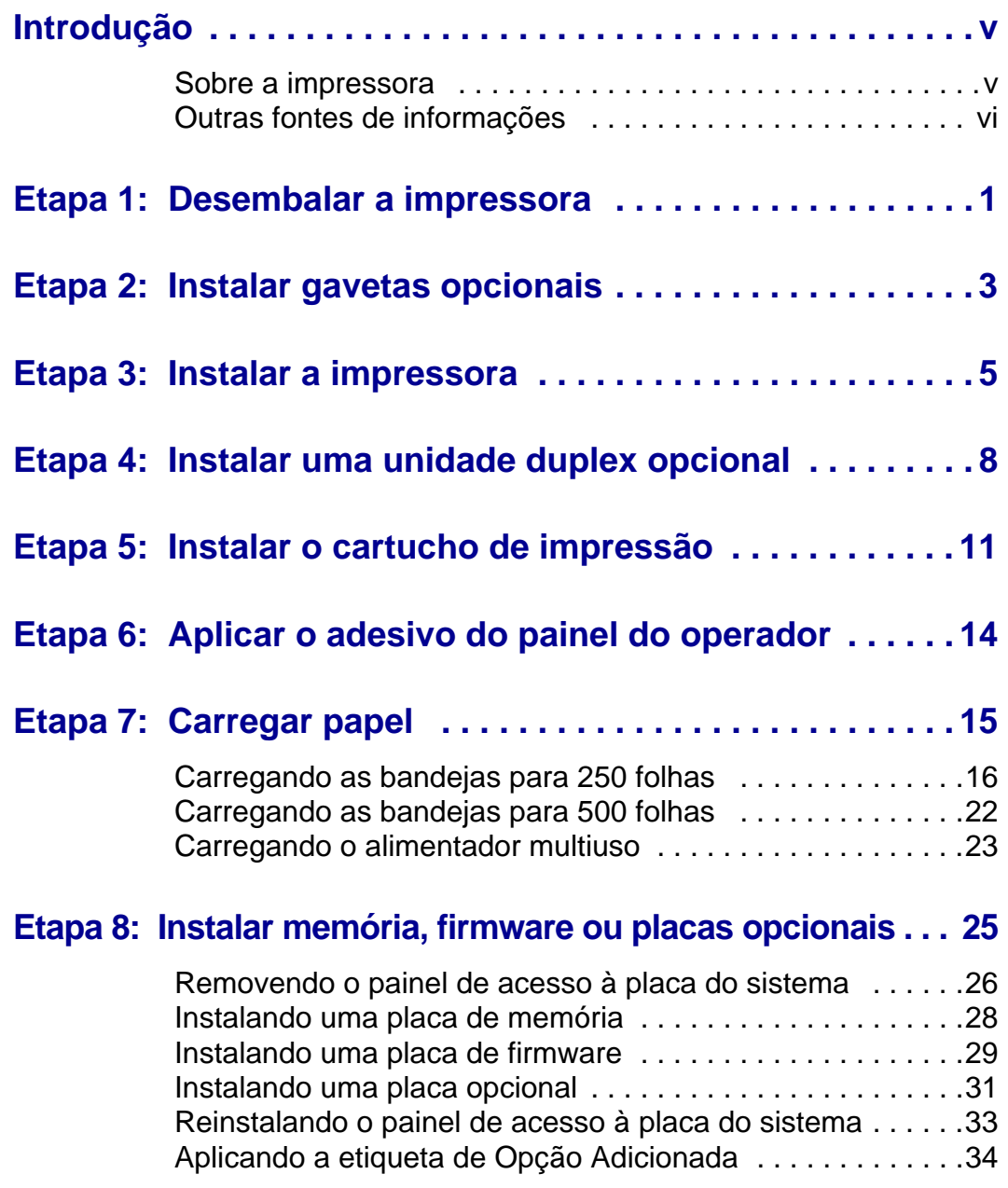

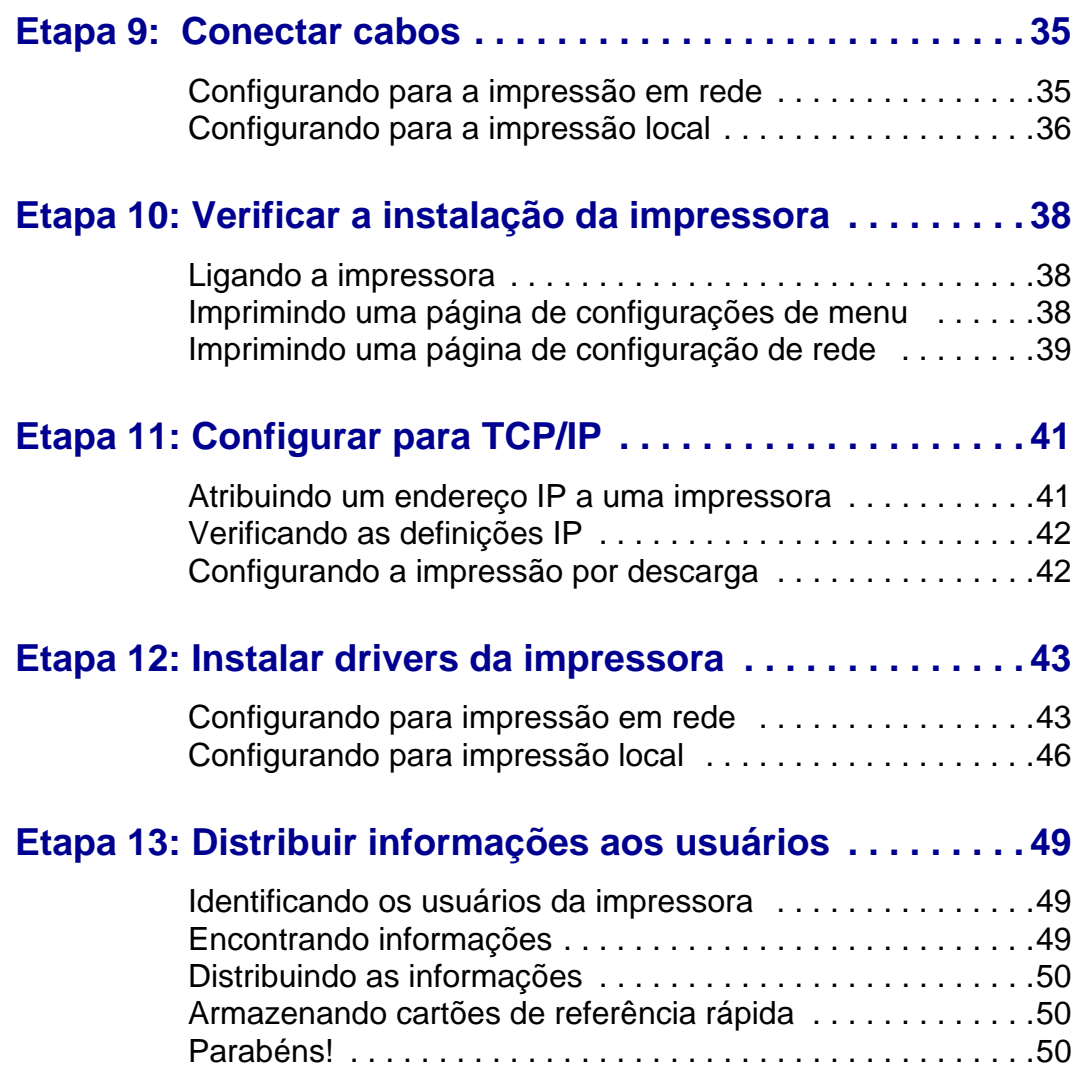

# <span id="page-4-0"></span>**Introdução**

<span id="page-4-1"></span>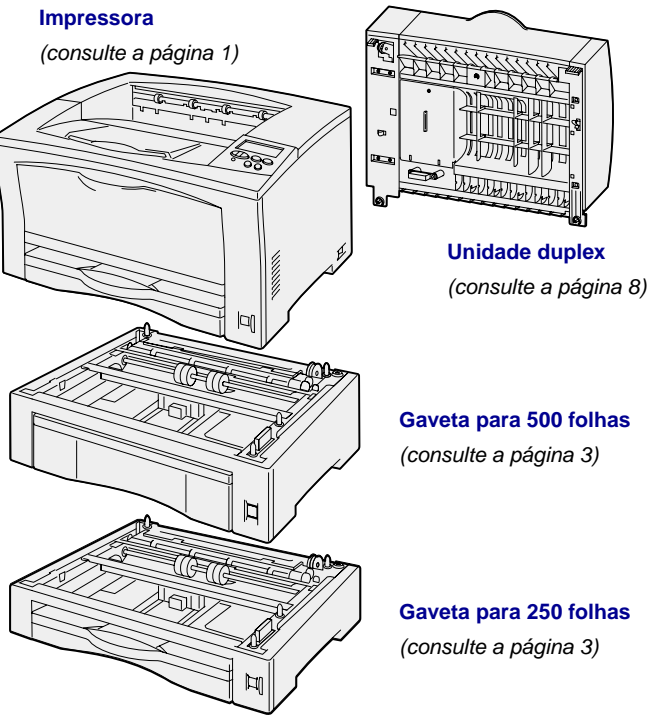

# **Sobre a impressora** Sua impressora está disponível em dois

modelos:

- **• Lexmark™ W812**, com resolução de 300 a 600 pontos por polegada (ppp), 16 MB de memória padrão, uma bandeja para 250 folhas e conectores paralelo e USB
- **• Lexmark W812n**, um modelo de rede com 32 MB de memória padrão, uma porta de rede Ethernet 10BaseT/100BaseTX e um conector USB.

É possível adquirir várias opções para sua impressora. Execute o CD de publicações e clique em **Visão geral da impressora** para obter mais informações.

**Gaveta para 250 folhas**

# <span id="page-5-0"></span>**Outras fontes de informações**

Se precisar de mais informações após finalizar a configuração, consulte a documentação da impressora.

#### **CD de publicações da Lexmark W812**

O CD de publicações fornece informações sobre como carregar papel, eliminar mensagens de erro, pedir e trocar suprimentos, instalar kits de manutenção e solucionar problemas. Também fornece informações gerais para administradores.

As informações contidas no CD de publicações também estão disponíveis no site da Lexmark na Web em www.lexmark.com/publications.

### **Cartão de referência rápida e Cartão Eliminando atolamentos de papel**

Os cartões Referência rápida e Eliminando atolamentos de papel fornecem fácil acesso às informações sobre o carregamento de mídia de impressão, a impressão de trabalhos confidenciais, a compreensão das mensagens comuns da impressora e a eliminação de atolamentos de papel.

**CD de drivers** O CD de drivers contém os drivers de impressora necessários para que sua

> Ele também contém utilitários da impressora, fontes de tela e documentação adicional.

impressora fique ativa e funcionando.

**Site da Lexmark na Web** Você também pode acessar nosso site na Web em www.lexmark.com para obter drivers de impressora atualizados, utilitários e outras documentações da impressora.

# <span id="page-6-1"></span><span id="page-6-0"></span>**Etapa 1: Desembalar a impressora**

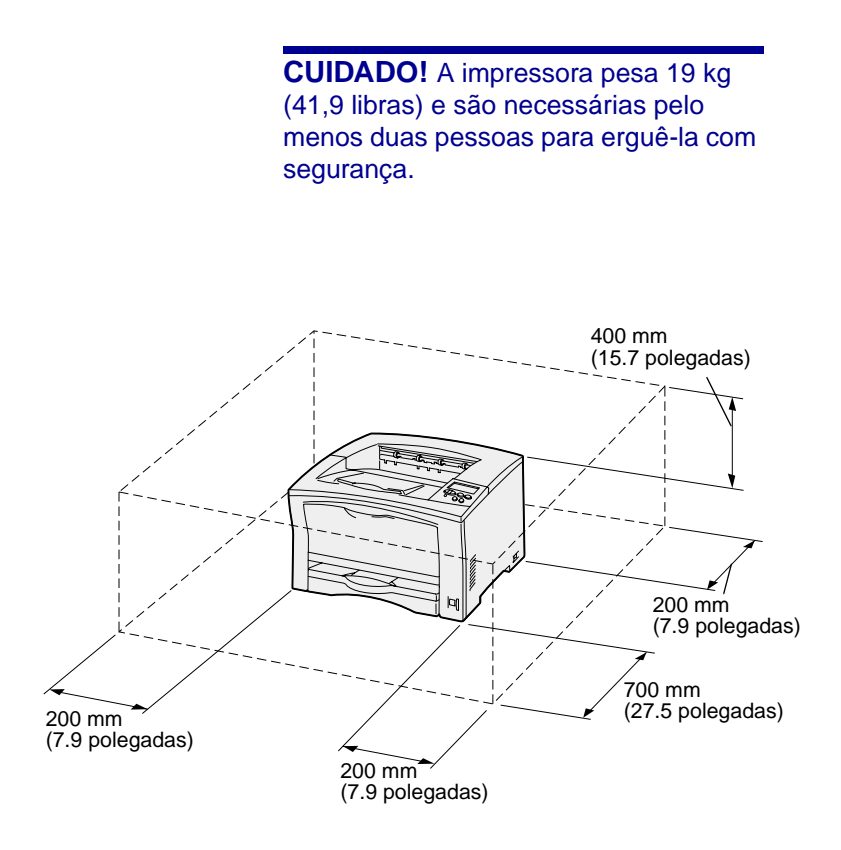

**Nota:** Quando uma unidade duplex adicional estiver instalada, o espaço traseiro deverá ser de 500 mm (19,7 pol).

- **1** Selecione um local para a sua impressora.
	- **•** Deixe espaço suficiente para abrir as bandejas, tampas, portas e opções da impressora. Também é importante deixar espaço em volta da impressora para haver ventilação adequada.
	- **•** Forneça o ambiente adequado:
		- **–** Uma superfície firme e nivelada
		- **–** Longe de fluxo de ar direto de aparelhos de ar condicionado, aquecedores ou ventiladores
		- **–** Livre-se de picos de luz solar, umidade ou flutuações de temperatura
		- **–** Limpo, seco e sem poeira

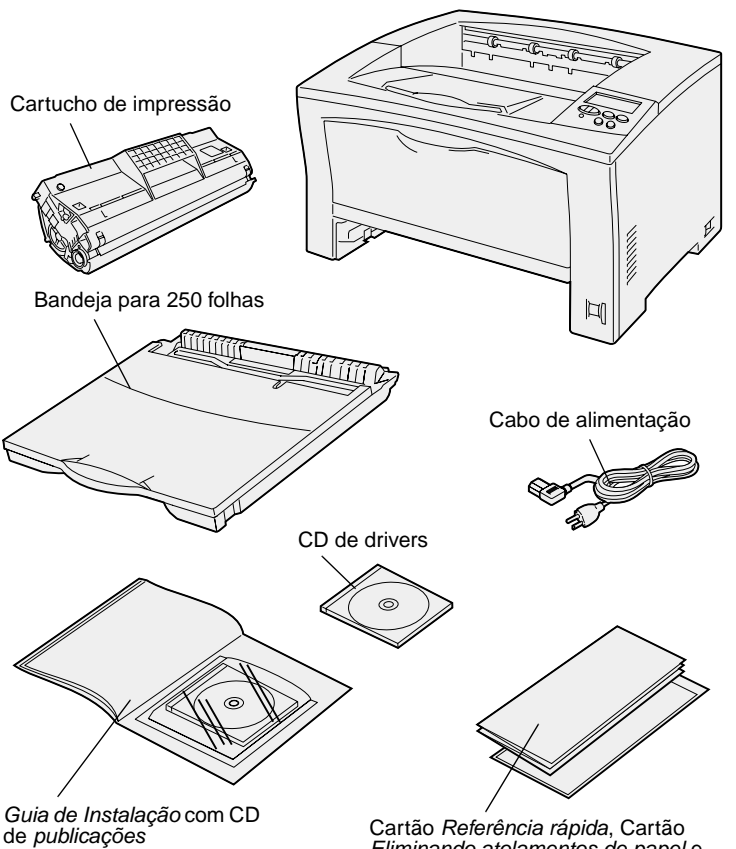

- **2** Remova todos os itens da caixa. Verifique se você tem os seguintes itens:
	- **•** Impressora com uma bandeja de 250 folhas
	- **•** Cabo de alimentação
	- **•** Cartucho de impressão
	- **•** Guia de Instalação com um CD de publicações
	- **•** Cartão de Referência rápida, cartão Eliminando atolamentos de papel e bolso da impressora
	- **•** CD de drivers

Se houver algum item faltando ou danificado, consulte o CD de publicações para obter o número de telefone do suporte da Lexmark em seu país.

Guarde a caixa e o material de embalagem caso seja necessário embalar novamente a impressora.

Eliminando atolamentos de papel e bolso da impressora

# <span id="page-8-1"></span><span id="page-8-0"></span>**Etapa 2: Instalar gavetas opcionais**

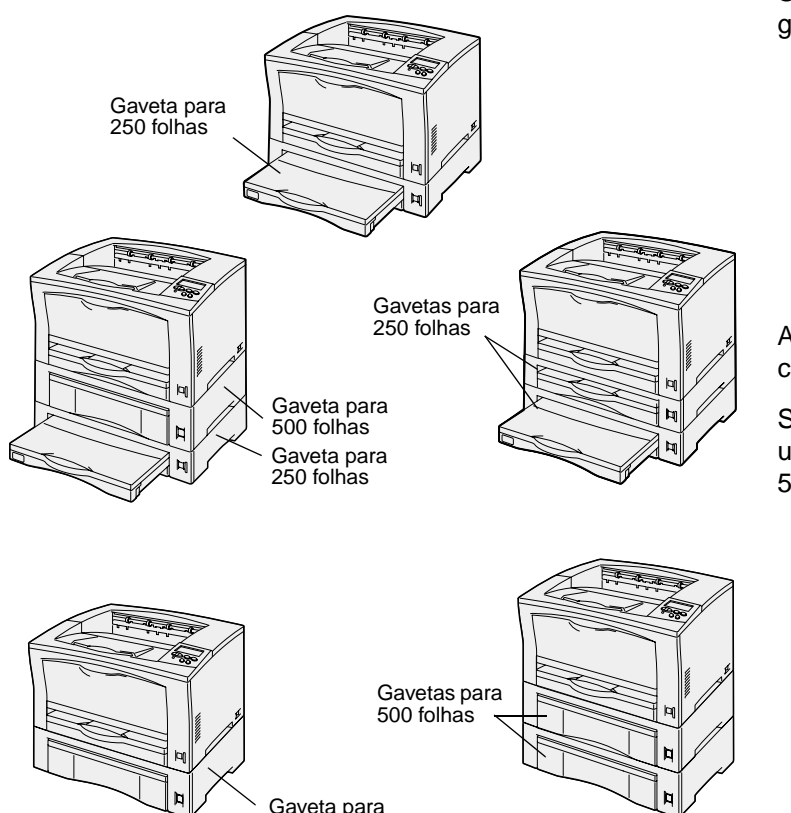

500 folhas

Sua impressora suporta até duas gavetas adicionais para papel:

- **• Gaveta para 250 folhas** suporta tamanhos de papel até A3 e duplo carta.
- **• Gaveta para 500 folhas**—suporta somente tamanho A4 ou carta, dependendo da gaveta para 500 folhas que você adquirir.

A ilustração mostra as possíveis configurações de gaveta.

Siga estas instruções para instalar tanto uma gaveta para 250 folhas quanto para 500 folhas.

**1** Desembale a gaveta opcional e remova qualquer material de embalagem.

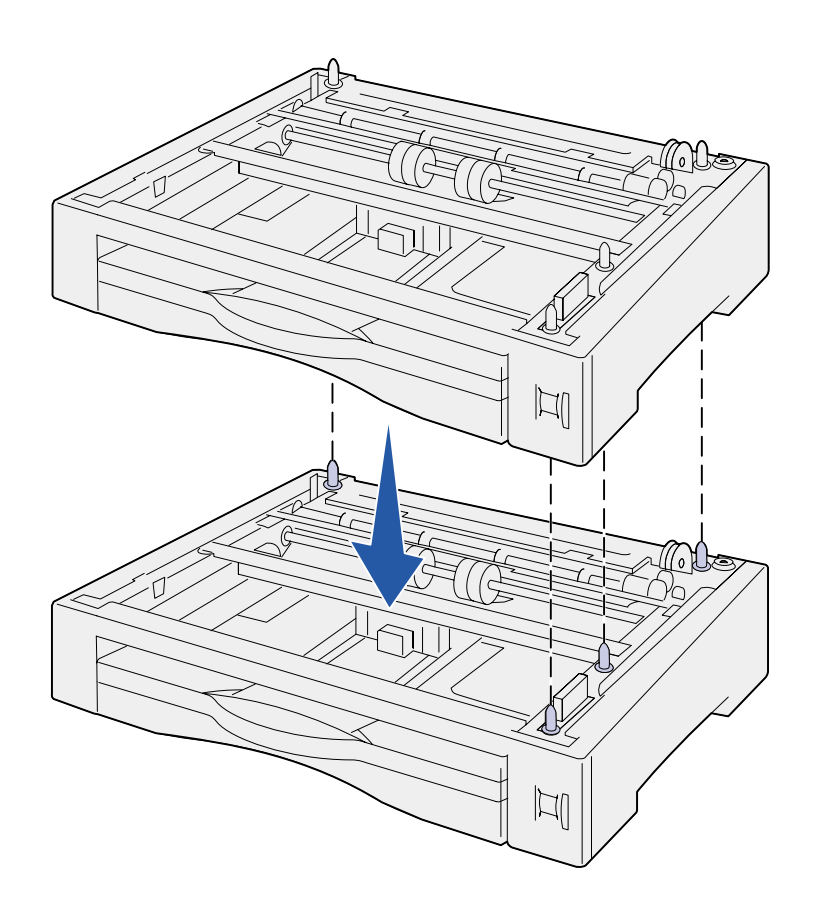

**2** Coloque a gaveta no local escolhido para a impressora.

Se você instalar a gaveta na parte superior de outra gaveta, alinhe os pinos da guia na gaveta inferior com os orifícios na parte inferior da gaveta superior.

**3** Instale outra gaveta ou continue com a [Etapa 3: "Instalar a](#page-10-1)  [impressora" na página 5](#page-10-1).

# <span id="page-10-1"></span><span id="page-10-0"></span>**Etapa 3: Instalar a impressora**

**CUIDADO!** A impressora pesa 19 kg (41,9 libras) e são necessárias pelo menos duas pessoas para erguê-la com

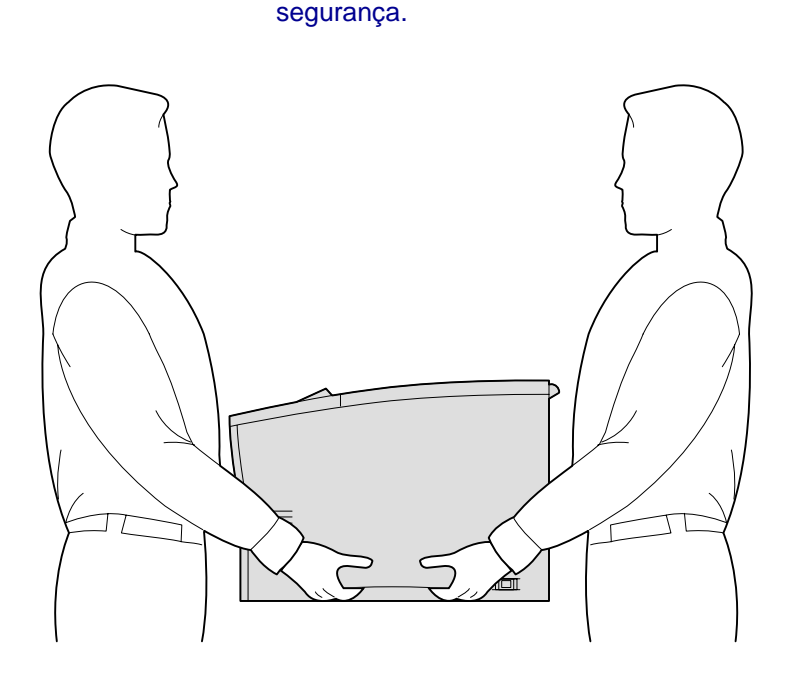

Após selecionar um local e instalar quaisquer gavetas adicionais, você estará pronto para instalar a impressora.

- **1** Peça a alguém para ajudá-lo a erguer a impressora usando os suportes para mãos nas laterais da impressora.
- **2** Coloque a impressora no local desejado.

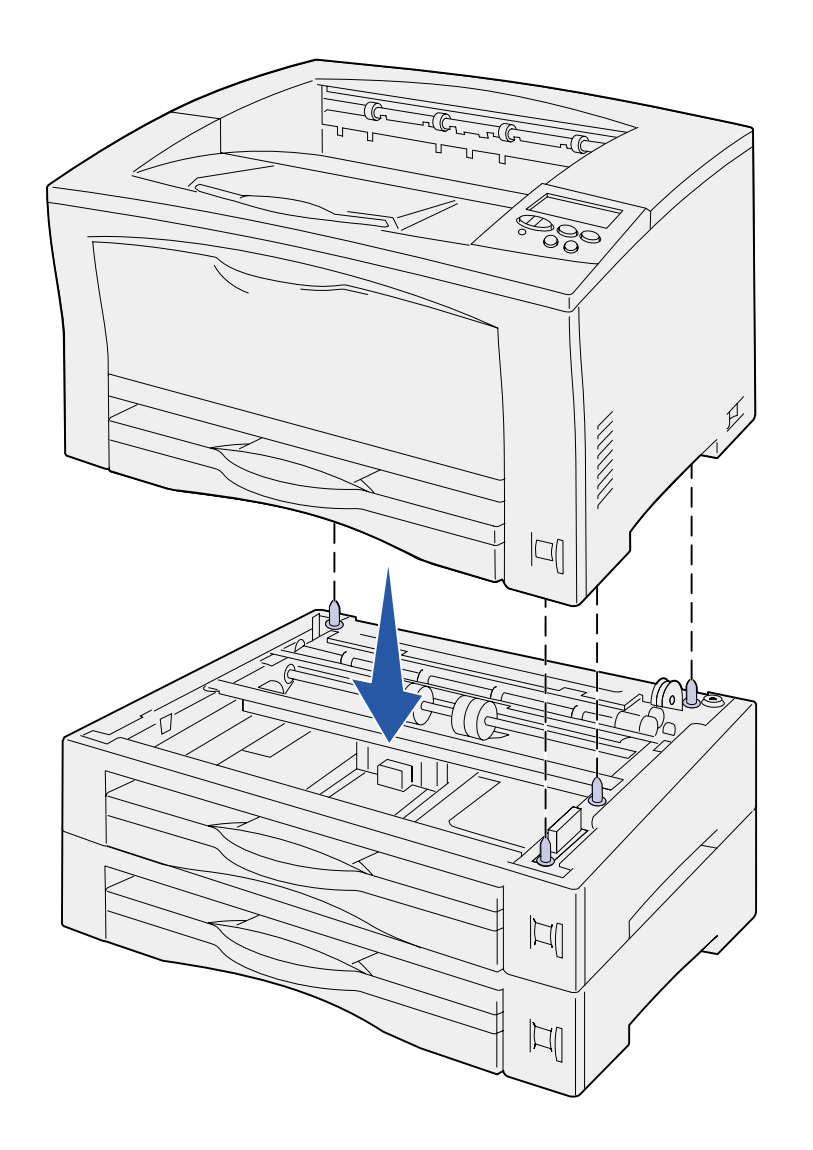

Se você instalar a impressora em uma gaveta opcional:

**a** Alinhe os pinos das guias na gaveta com os orifícios na parte inferior da impressora.

> Certifique-se de que esteja firmemente assentada no opcional.

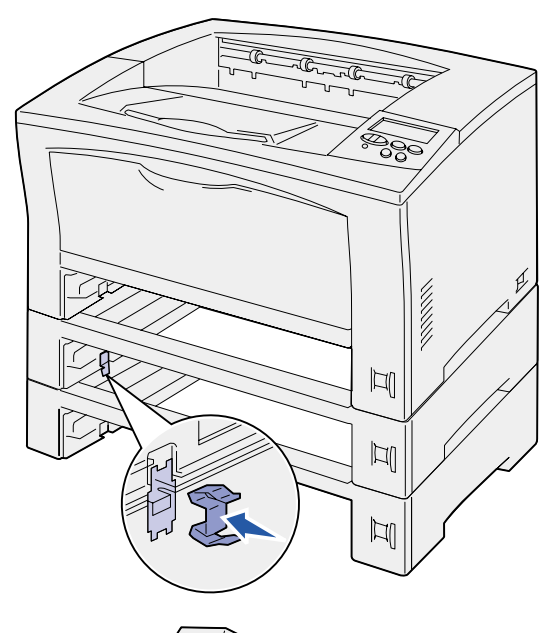

MANANY

- **b** Remova as bandejas.
- **c** Conecte os clipes de travamento no ponto de inserção entre a gaveta superior e a impressora.

Há dois pontos de inserção na parte frontal e dois na traseira.

**d** Conecte os clipes de travamento no ponto de inserção entre quaisquer das gavetas opcionais.

> Há dois pontos de inserção na parte frontal e dois na traseira.

- **e** Insira as bandejas na impressora.
- **3** Remova todas as fitas ou os materiais de embalagem do exterior da impressora.

#### **O que fazer agora?**

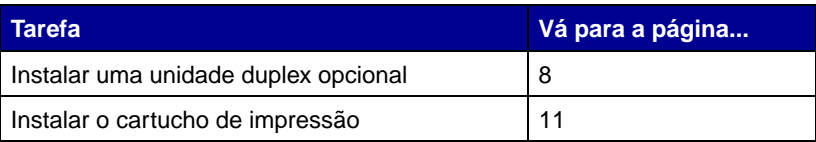

# <span id="page-13-1"></span><span id="page-13-0"></span>**Etapa 4: Instalar uma unidade duplex opcional**

**CUIDADO!** Se você instalar uma unidade duplex após a configuração da impressora, desligue a máquina e desconecte o cabo de alimentação antes de prosseguir.

**Nota:** Será necessária uma chave Phillips pequena para instalar a unidade duplex.

A impressora suporta uma unidade duplex opcional que permite a impressão nos dois lados do papel.

- **1** Desembale a unidade duplex e remova qualquer material de embalagem.
- **2** Utilize a ferramenta especial embalada com a unidade duplex para remover as duas tampas do duplex na parte posterior da impressora.

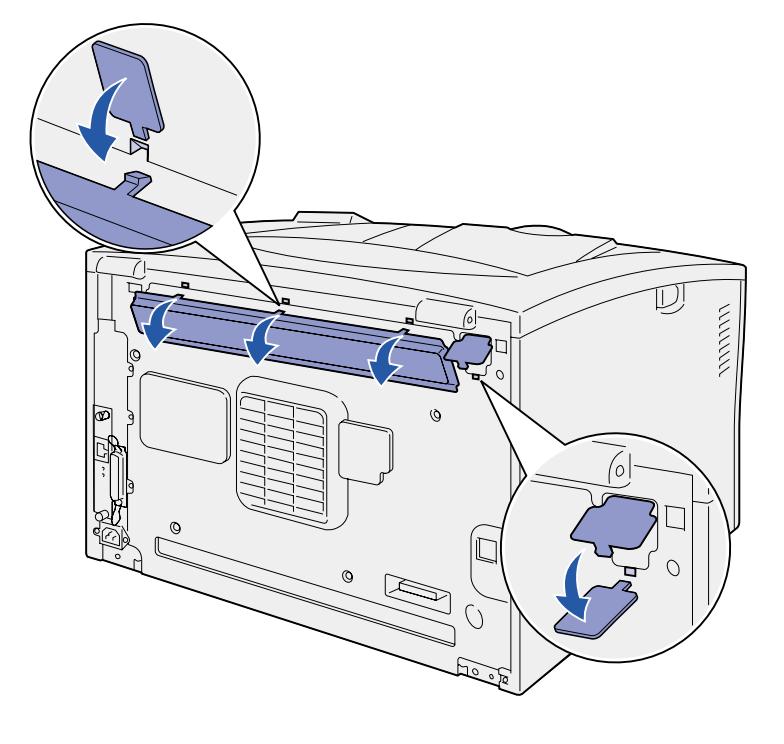

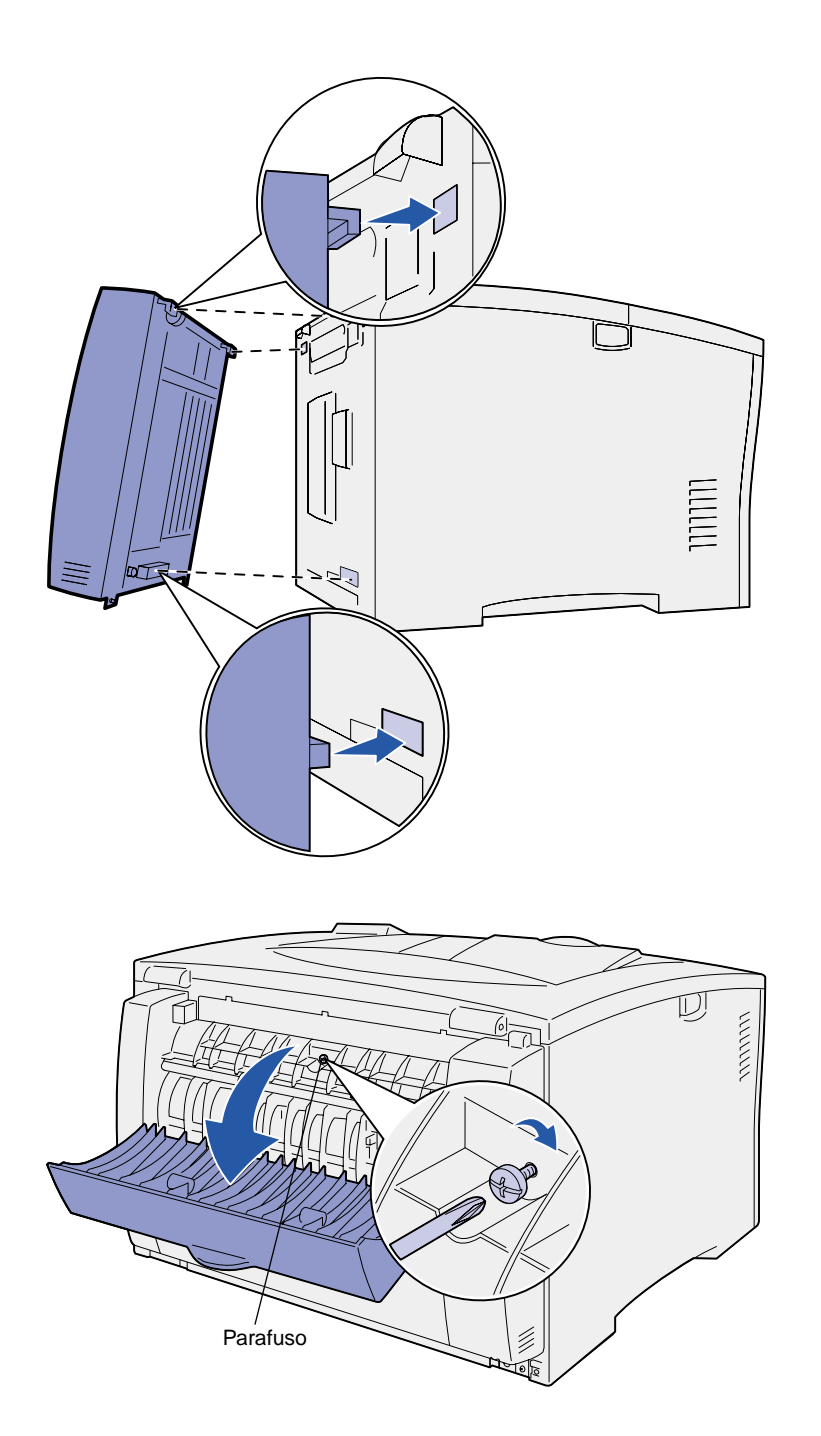

- **3** Insira as duas abas na borda superior da unidade duplex nos orifícios da parte posterior da impressora.
- **4** Coloque a unidade duplex no seu local correto.

Verifique se o conector próximo à parte inferior da unidade duplex está conectado corretamente à impressora.

- **5** Abra a tampa superior da unidade duplex.
- **6** Aperte o parafuso conectado no centro da unidade duplex.
- **7** Feche a tampa.

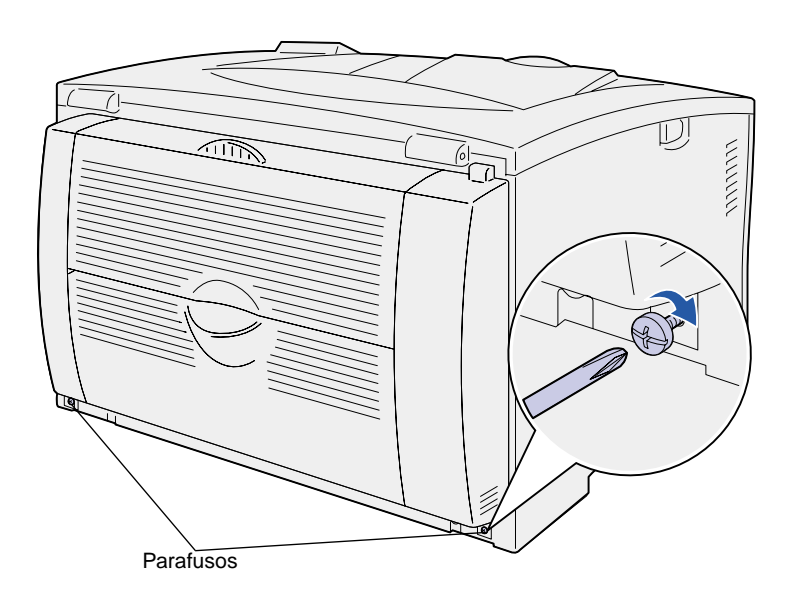

**8** Aperte os parafusos conectados na parte inferior esquerda e direita da unidade duplex.

# <span id="page-16-1"></span><span id="page-16-0"></span>**Etapa 5: Instalar o cartucho de impressão**

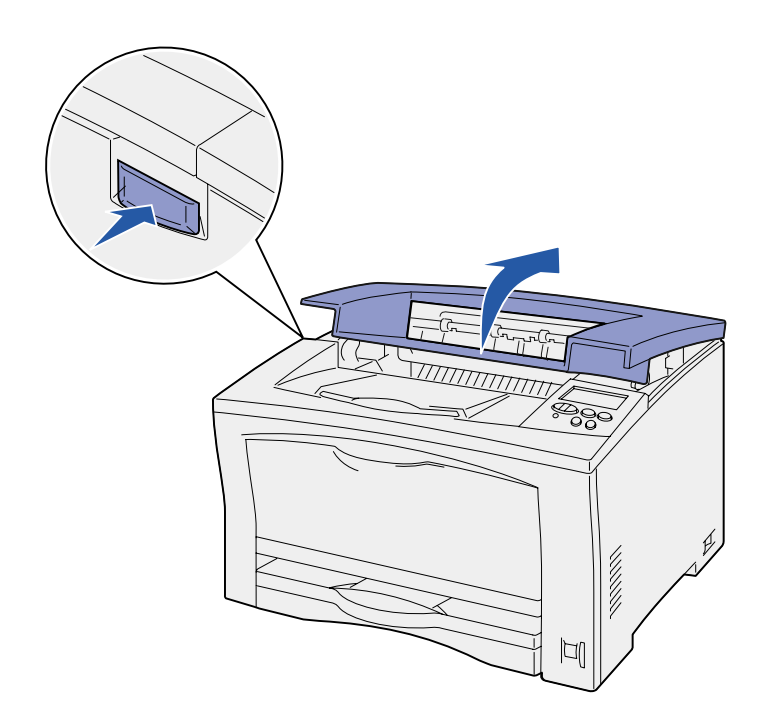

Siga estas instruções para instalar o cartucho de impressão:

**1** Pressione o botão de liberação no lado esquerdo da impressora e abra a tampa superior.

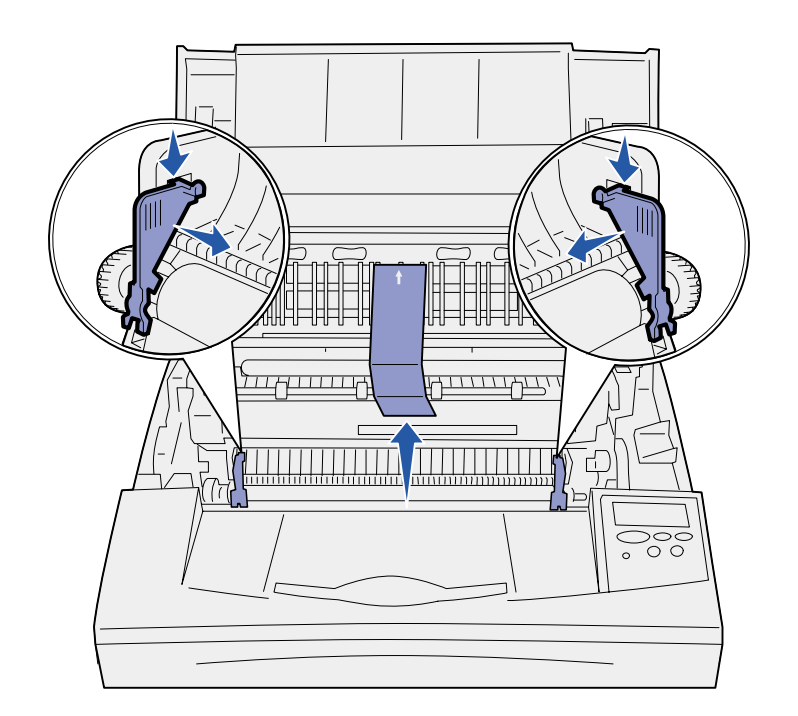

**Aviso!** Não toque no cilindro fotocondutor embaixo do cartucho de impressão.

**2** Empurre para baixo e para dentro as abas da embalagem de plástico laranja dentro da impressora para removê-las.

Jogue as abas fora.

**3** Remova toda a embalagem ou material de embalagem de dentro da impressora.

**4** Retire o cartucho de impressão da embalagem.

- 
- **5** Agite com cuidado o cartucho em todas as direções para distribuir o toner.

**6** Coloque o cartucho em uma superfície plana e remova o lacre do toner.

- **7** Alinhe o cartucho com as ranhuras na impressora.
- **8** Insira o cartucho na impressora, empurrando-o o máximo possível.
- **9** Feche a tampa superior.

### **O que fazer agora?**

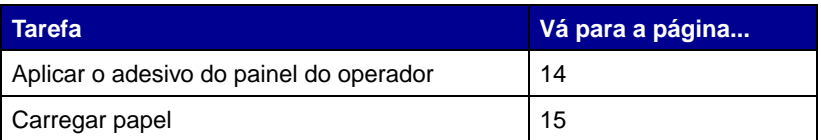

# <span id="page-19-1"></span><span id="page-19-0"></span>**Etapa 6: Aplicar o adesivo do painel do operador**

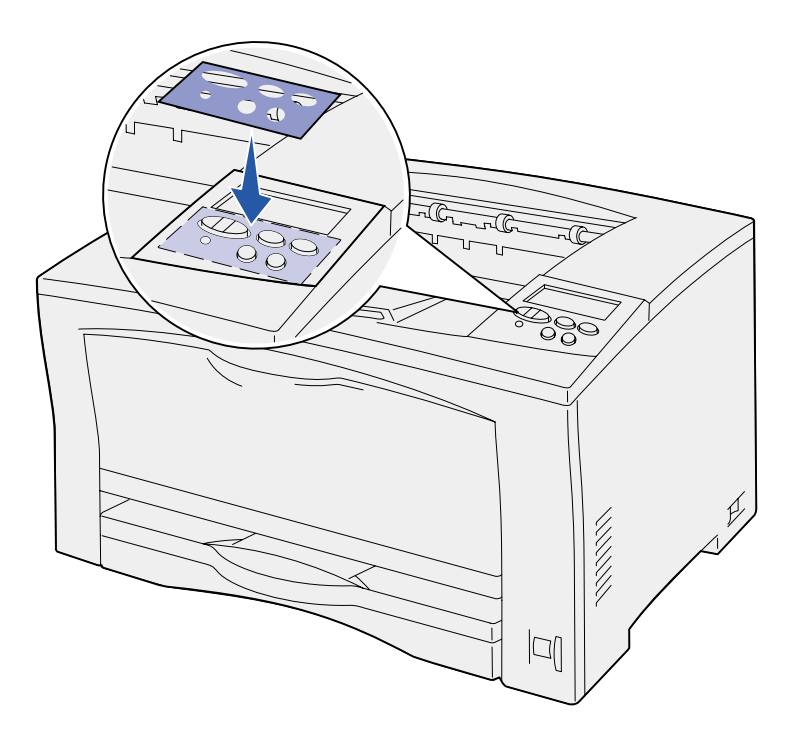

Se o idioma inglês não for o de sua preferência e sua impressora veio com um adesivo do painel do operador, cole o adesivo que tenha os nomes dos botões traduzidos corretamente:

- **1** Descole a proteção de trás do adesivo.
- **2** Alinhe os furos do adesivo com os botões do painel do operador e pressione-o no lugar.
- **3** Descole a cobertura protetora do adesivo.

Consulte o CD de publicações para obter instruções sobre como mudar o idioma do texto exibido no painel do operador.

# <span id="page-20-1"></span><span id="page-20-0"></span>**Etapa 7: Carregar papel**

Sua impressora tem uma bandeja padrão com capacidade para 250 folhas e um alimentador multiuso com compacidade para 150 folhas fornecendo uma capacidade total de 400.

Se você instalar gavetas adicionais, sua impressora poderá conter uma quantia de 650 a 1400 folhas, dependendo da configuração.

**Nota:** Para obter informações sobre como carregar envelopes ou outra mídia especial, consulte o CD de publicações ou o cartão Referência rápida.

A tabela abaixo lista os números de página onde você pode encontrar instruções sobre carregamento para cada bandeja.

<span id="page-20-2"></span>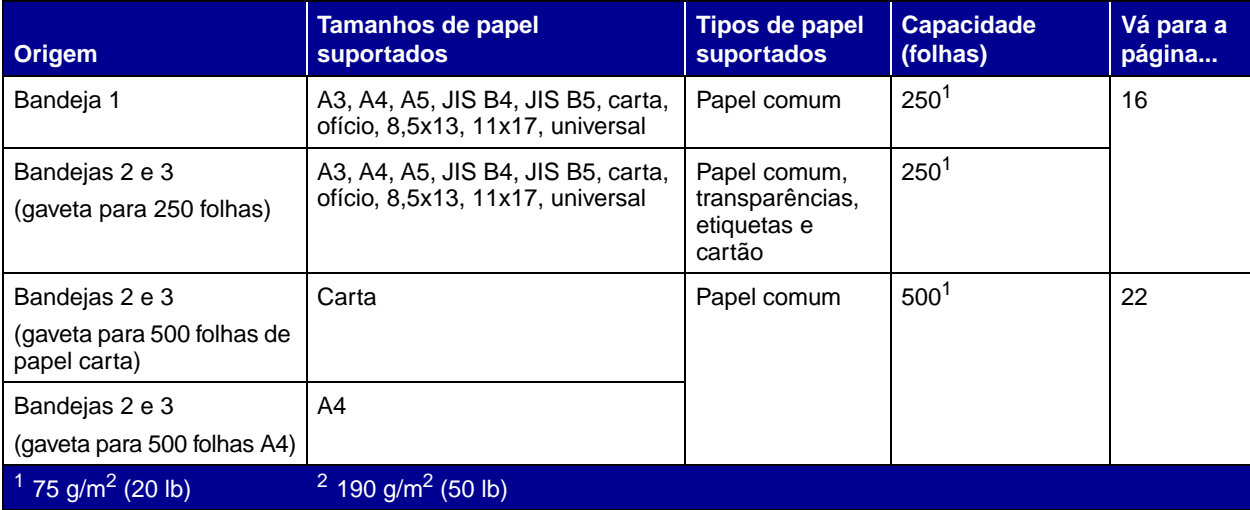

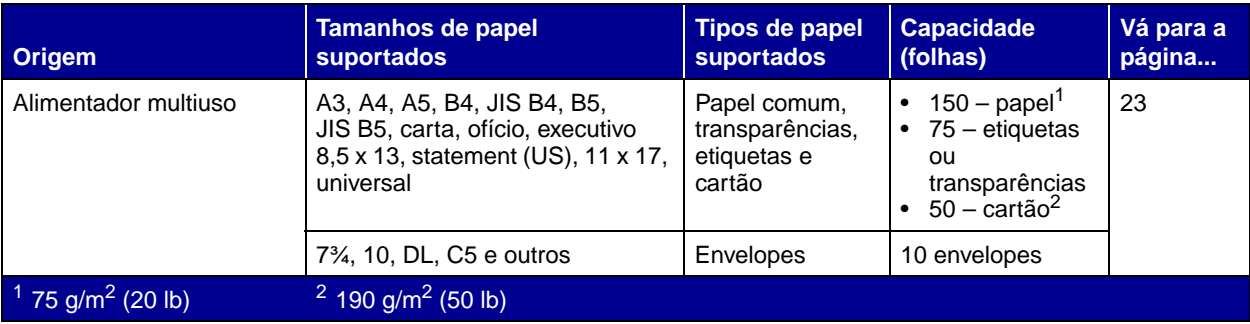

## **Carregando as bandejas para 250 folhas**

Siga estas instruções para carregar papel em qualquer uma das bandejas para 250 folhas. Não exceda a capacidade recomendada (consulte a [página 15\)](#page-20-2).

### **Carregando papel tamanho carta, A4, A5 ou JIS B5**

Siga estas instruções para carregar papel que seja alimentado na impressora pela borda longa.

- **1** Remova a bandeja e posicione-a em uma superfície plana.
- **2** Remova a tampa da bandeja.

Verifique se todos os materiais da embalagem foram removidos de dentro da bandeja.

<span id="page-21-1"></span><span id="page-21-0"></span>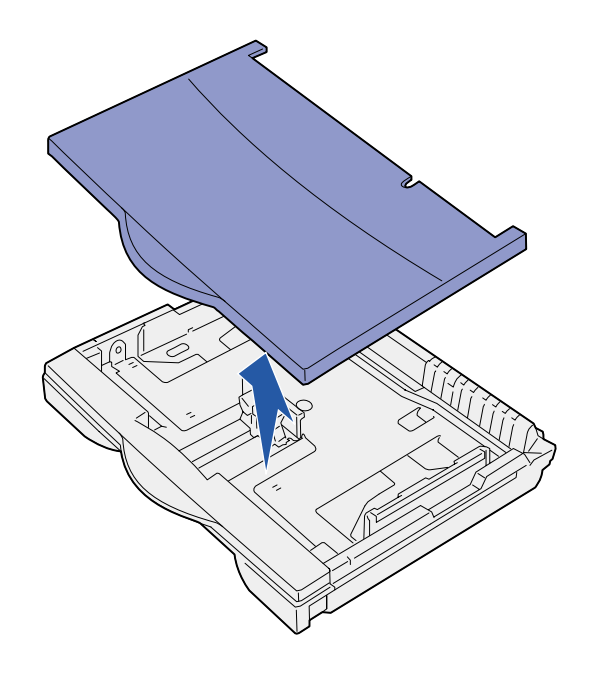

<span id="page-22-0"></span>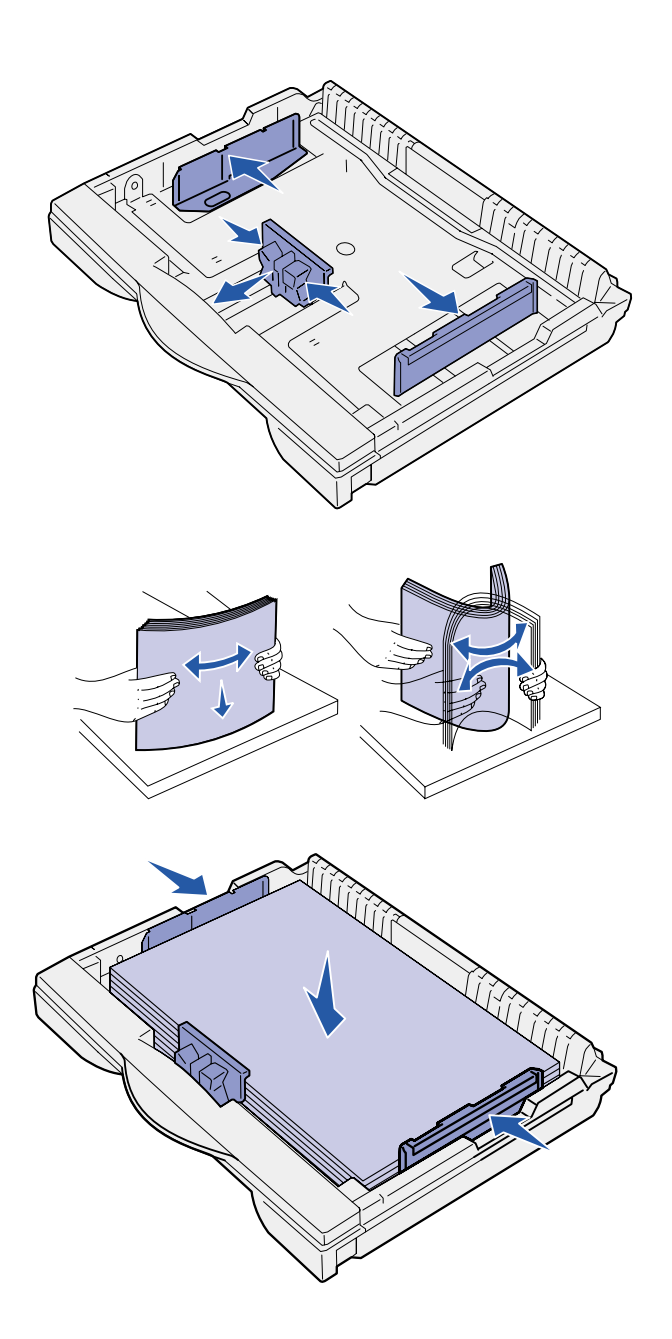

- **3** Aperte a alavanca da guia frontal e deslize a guia até a frente da bandeja.
- **4** Deslize as guias laterais em direção às bordas da bandeja.

**5** Flexione as folhas para trás e para frente para separá-las e ventile-as.

> Não dobre nem enrugue o papel. Endireite as bordas da pilha em uma superfície plana.

- **6** Coloque o papel na parte posterior da bandeja, com o lado de impressão para baixo.
	- Não carregue papel torto nem amassado.
- **7** Deslize as guias laterais até tocarem levemente na pilha de papel.

**Aviso!** Não exceda a altura máxima de pilha indicada na bandeja. O excesso de papel na bandeja pode causar atolamentos.

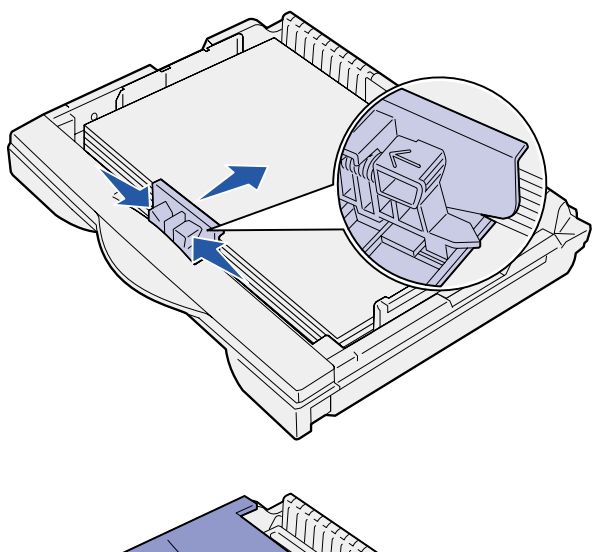

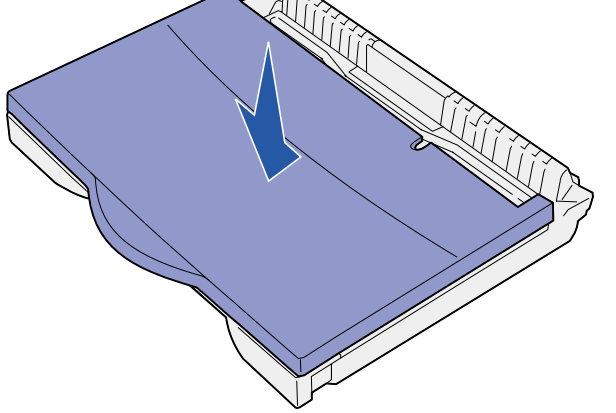

**8** Aperte a alavanca da guia frontal e deslize-a de volta até que esta toque a pilha de papel. A guia deve estar alinhada com o indicador correto para o tamanho de papel carregado.

Verifique se as bordas do papel se ajustam debaixo da extensão da guia frontal.

**9** Recoloque a tampa da bandeja.

<span id="page-24-0"></span>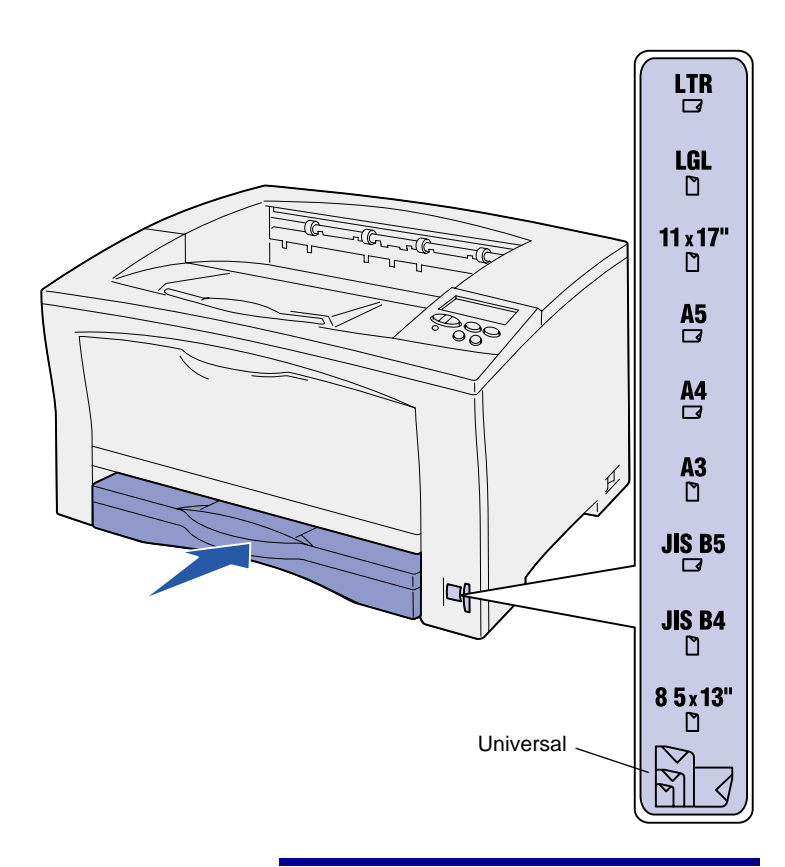

**Aviso!** Se o disco de tamanho de papel for definido incorretamente, poderão ocorrer atolamentos de papel e erros.

**10** Insira a bandeja.

- **11** Ajuste o disco de tamanho de papel para que corresponda ao tamanho de papel carregado na bandeja.
- **12** Selecione o tipo e a origem de papel no painel do operador.

Também será necessário selecionar o tamanho do papel, o tipo de papel e a origem a partir do software aplicativo ao enviar um trabalho para impressão.

### **Carregando papel de tamanho A3, JIS B4, ofício, 8,5 x 13, 11 x 17**

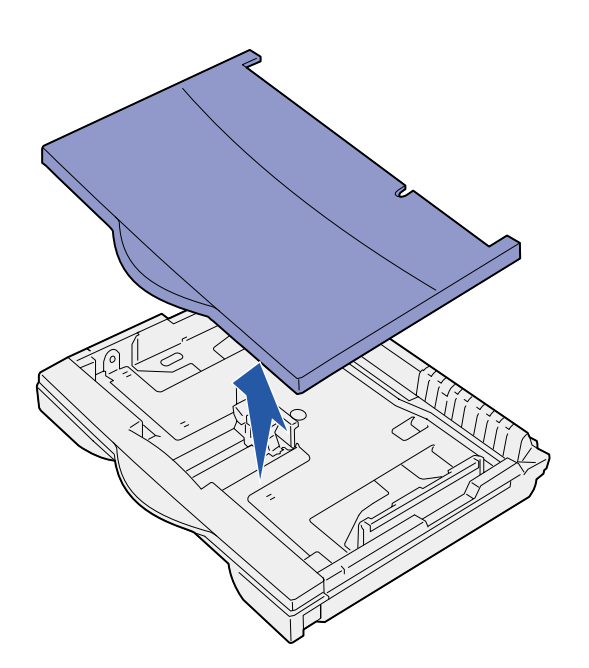

Siga estas instruções para carregar papel que seja alimentado na impressora pela borda curta.

- **1** Remova a bandeja e posicione-a em uma superfície plana.
- **2** Remova a tampa da bandeja.

Verifique se todos os materiais da embalagem foram removidos de dentro da bandeja.

**3** Deslize para dentro os mecanismos de travamento nas laterais esquerda e direita da bandeja para destravar a extensão.

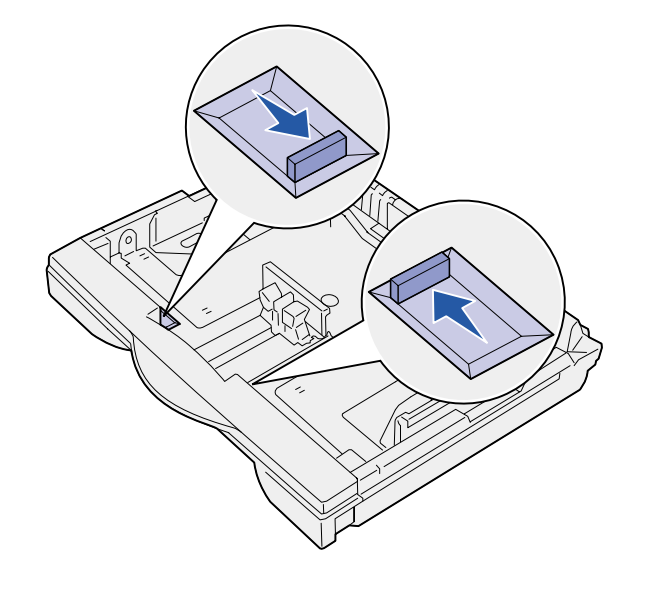

**4** Puxe a extensão para fora até ela parar.

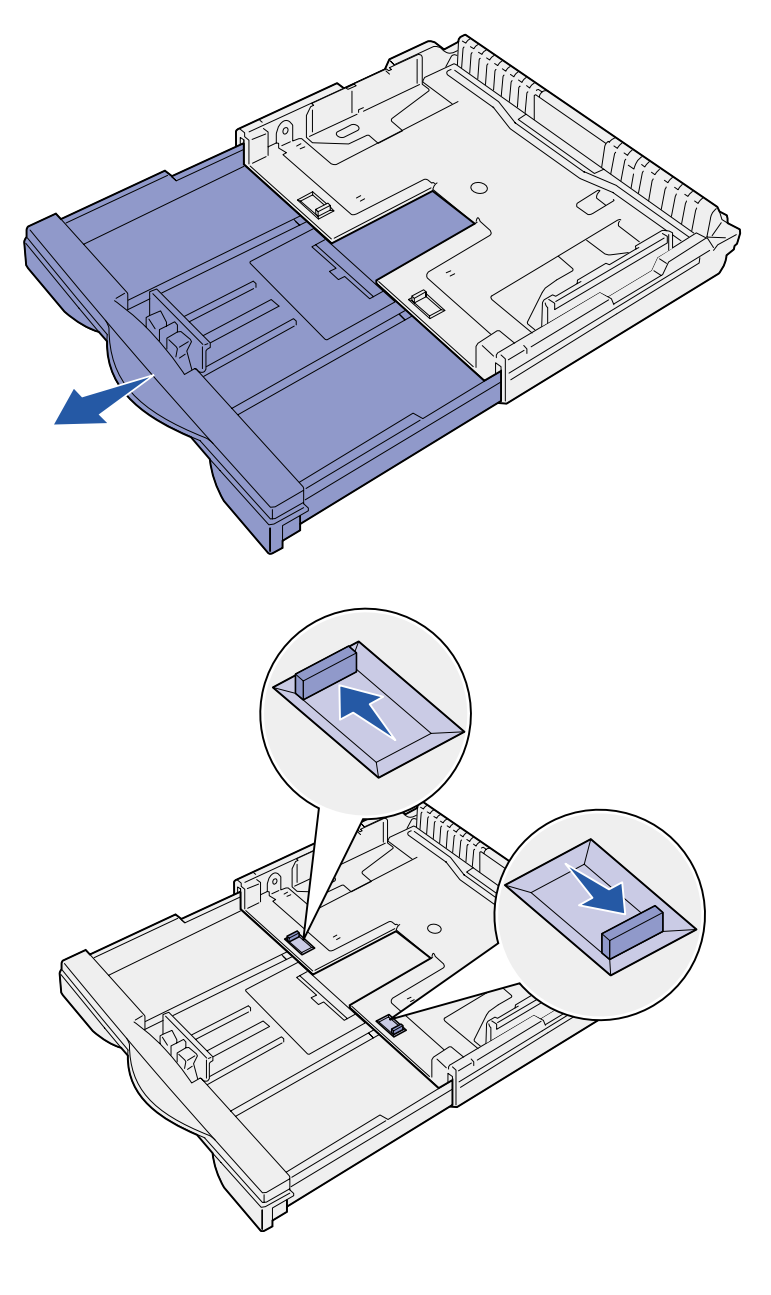

- **5** Deslize os mecanismos de bloqueio para fora para travar a extensão no lugar.
- **6** Siga as etapas [3](#page-22-0) a [12](#page-24-0) em ["Carregando papel tamanho](#page-21-1)  carta, A4, A5 ou JIS B5" na [página 16](#page-21-1) para encerrar o carregamento da bandeja.

# **Carregando as bandejas para 500 folhas**

<span id="page-27-0"></span>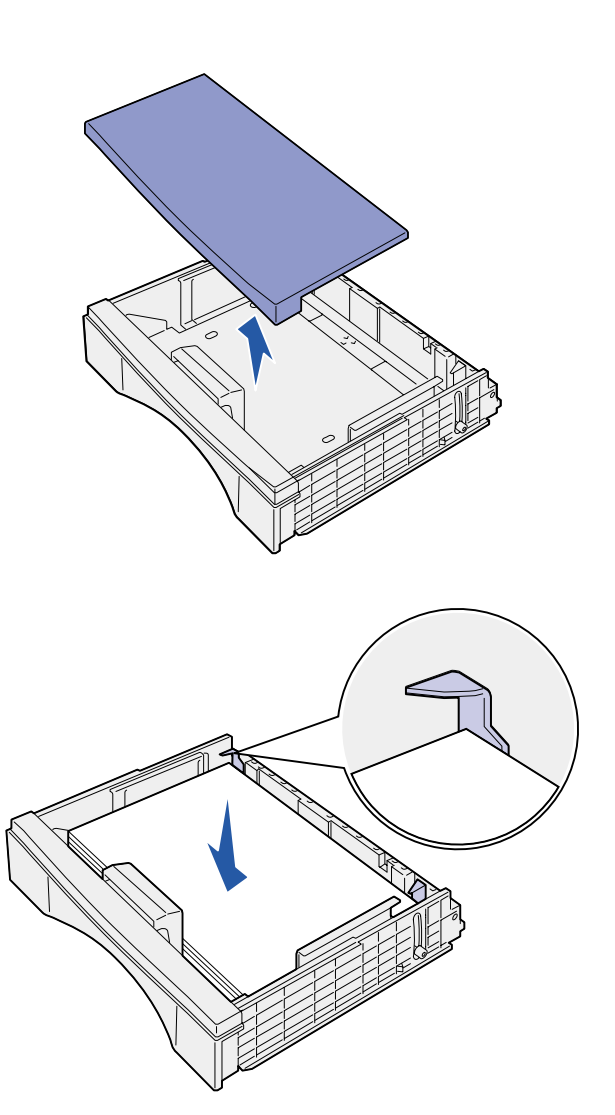

Siga estas instruções para carregar papel de tamanho A4 ou carta em uma bandeja para 500 folhas, dependendo da bandeja adquirida. Não exceda a capacidade recomendada (consulte a [página 15](#page-20-2)).

- **1** Remova a bandeja e posicione-a em uma superfície plana.
- **2** Remova a tampa da bandeja.

Verifique se todos os materiais da embalagem foram removidos de dentro da bandeja.

**3** Flexione as folhas de papel para trás e para frente para separá-las e ventile-as.

Não dobre nem enrugue o papel. Endireite as bordas da pilha em uma superfície plana.

**4** Coloque o papel na parte posterior da bandeja, com o lado de impressão para baixo.

Verifique se o papel está sob ambos os protetores de canto e estendido na bandeja.

- **5** Recoloque a tampa da bandeja.
- **6** Insira a bandeja.
- **7** Selecione o tipo e a origem de papel no painel do operador.

Também será necessário selecionar o tamanho do papel, o tipo de papel e a origem a partir do software aplicativo ao enviar um trabalho para impressão.

# **Carregando o alimentador multiuso**

Siga estas instruções para carregar papel no alimentador multiuso. Não exceda a capacidade recomendada (consulte a [página 15\)](#page-20-2).

**1** Abra o alimentador multiuso.

**2** Deslize as guias laterais para a posição correta para o tamanho de papel que você estiver carregando.

<span id="page-28-0"></span>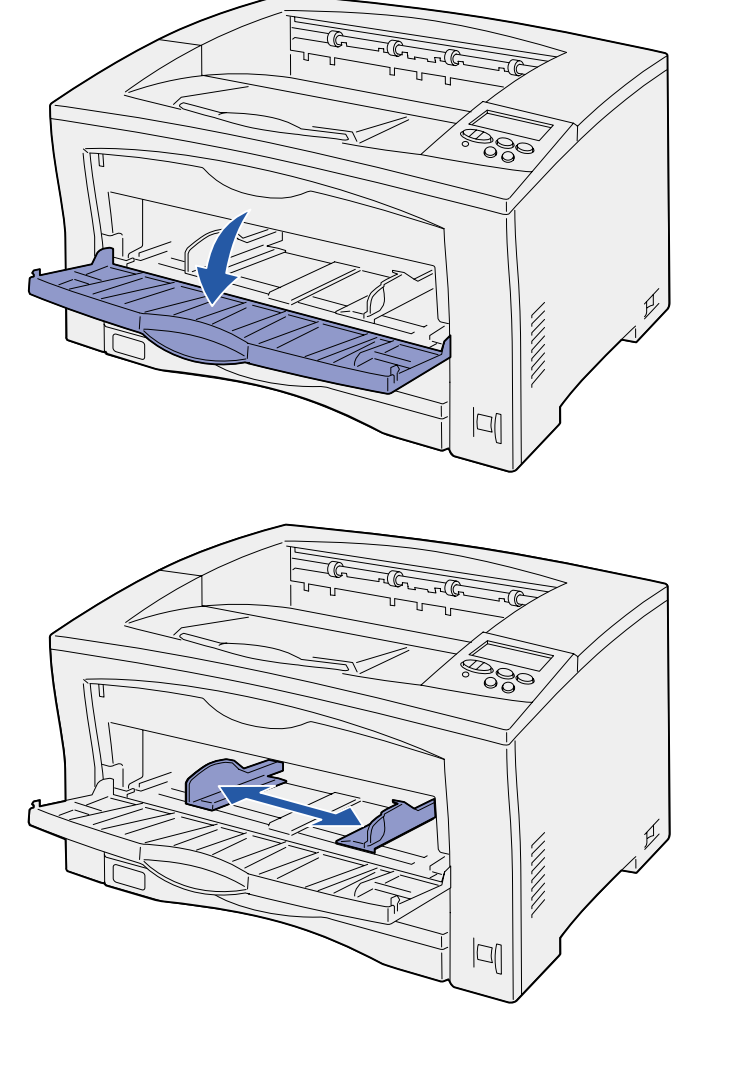

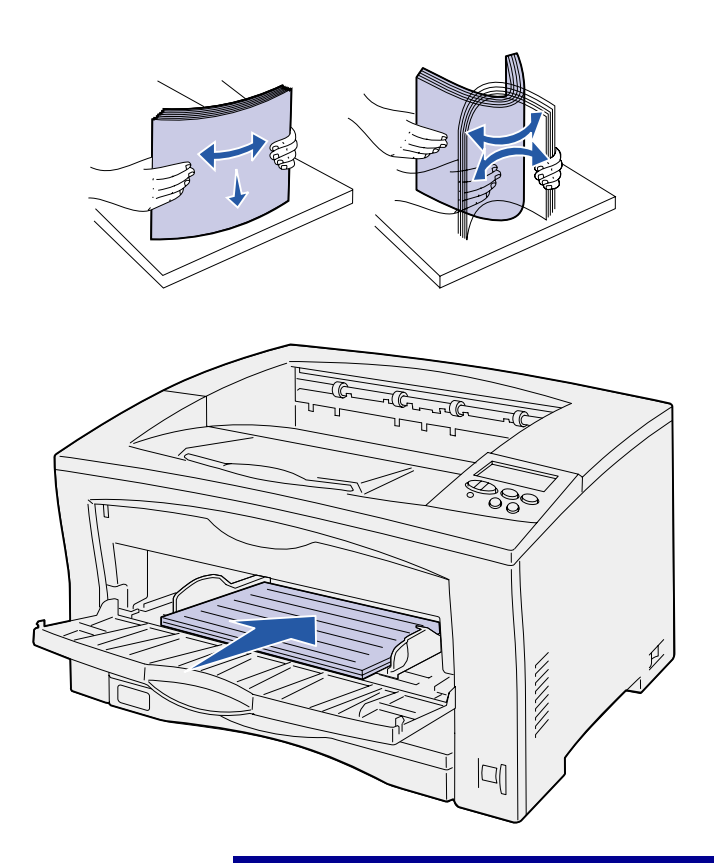

**3** Flexione as folhas para trás e para frente para separá-las e ventile-as.

Não dobre nem enrugue o papel. Endireite as bordas da pilha em uma superfície plana.

**4** Insira o papel, com o lado da impressão para cima, no alimentador multiuso até ele tocar no ponto de inserção.

Não force o papel.

**Aviso!** Não exceda a altura máxima de pilha indicada no alimentador. O excesso de papel no alimentador pode causar atolamentos.

**5** Selecione o tamanho, o tipo e a origem de papel no painel do operador.

Também será necessário selecionar o tamanho do papel, o tipo de papel e a origem a partir do software aplicativo ao enviar um trabalho para impressão.

### **O que fazer agora?**

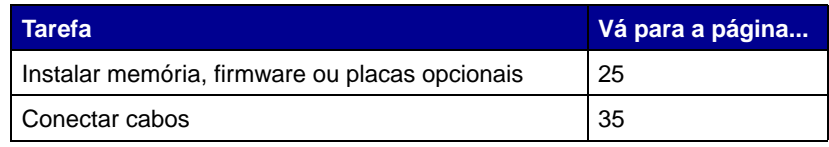

# <span id="page-30-1"></span><span id="page-30-0"></span>**Etapa 8: Instalar memória, firmware ou placas opcionais**

**CUIDADO!** Se você estiver instalando memória ou placas opcionais após a configuração da impressora, desligue a máquina e desconecte o cabo de alimentação antes de prosseguir.

**Nota:** É necessária uma chave Phillips pequena para remover o painel de acesso à placa do sistema e para instalar algumas placas.

Você pode personalizar a capacidade de memória da impressora e sua conectividade adicionando placas opcionais.

As instruções desta seção o ajudarão a instalar o seguinte:

- **•** Placas de memória
	- **–** Memória da impressora
	- **–** Memória flash
- **•** Placas de firmware
	- **–** Funcionalidade adicional
	- **–** Recursos de Internet
- **•** Placas opcionais
	- **–** Disco rígido com cartão adaptador
	- **–** Servidores de impressão internos MarkNet™ (também chamados de adaptadores de rede internos ou INAs)
	- **–** Placa de interface RS-232C Serial/Paralela 1284-C

### **Removendo o painel de acesso à placa do sistema**

Siga estas instruções para remover o painel e a tampa de acesso à placa do sistema da impressora:

**1** Pressione o botão de liberação no lado esquerdo da impressora e abra a tampa superior.

<span id="page-31-0"></span>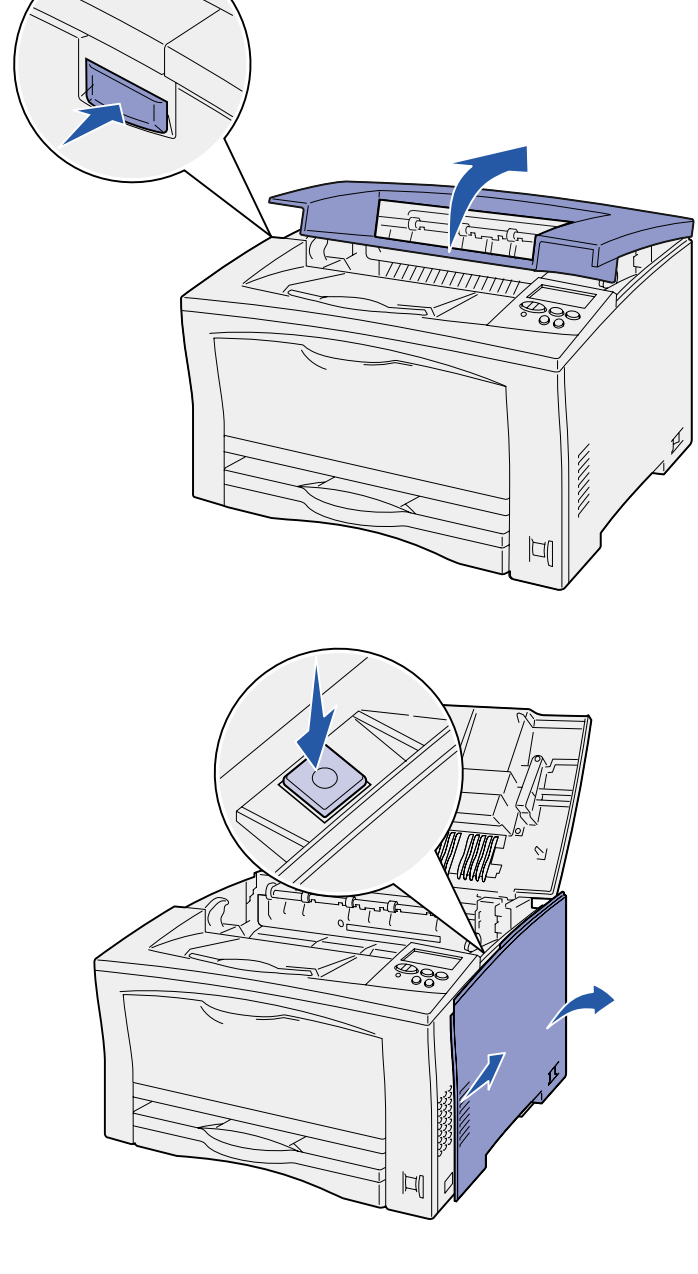

- **2** Ao empurrar o botão de liberação lateral, deslize a tampa em direção à parte traseira da impressora.
- **3** Abaixe a tampa para removê-la.
- ිලි 必認認 JI
	- **O que fazer agora?**

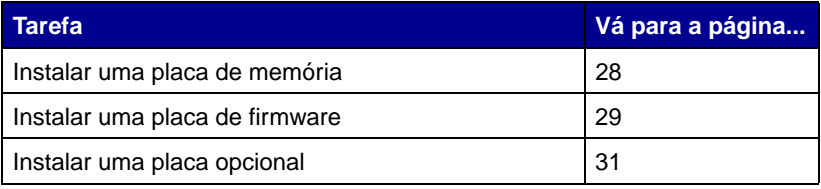

**4** Solte os parafusos do painel de acesso e remova-o.

## **Instalando uma placa de memória**

<span id="page-33-0"></span>**Nota:** Algumas opções de memória oferecidas para outras impressoras Lexmark não podem ser utilizadas na sua impressora. Consulte o CD de publicações para conhecer as especificações de memória.

**Aviso!** As placas de memória são facilmente danificadas por eletricidade estática. Toque em alguma parte metálica da impressora antes de tocar na placa.

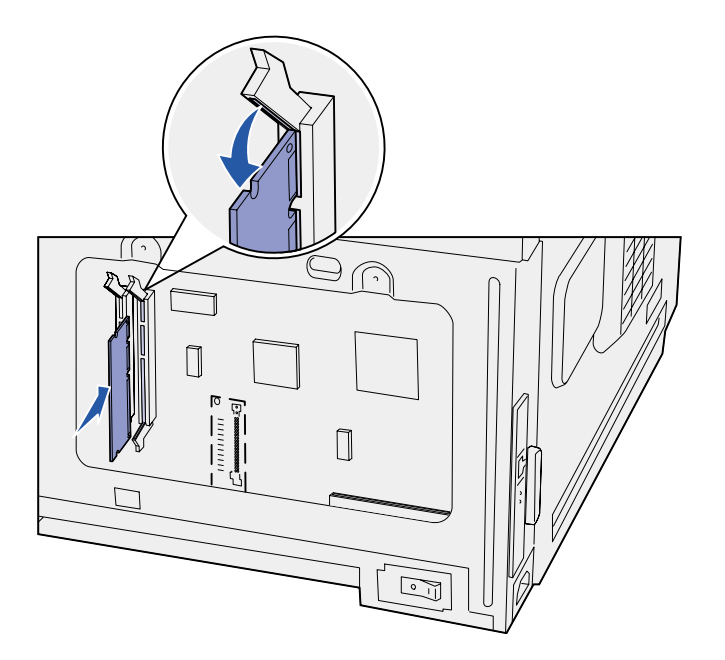

Siga as instruções desta seção para instalar uma memória de impressora ou uma placa de memória flash.

A placa de sistema possui dois conectores para placas de memória opcional. Você pode instalar qualquer combinação de placas de memória da impressora ou memória flash. No entanto, a impressora reconhece apenas uma placa de memória flash por vez.

- **1** Remova o painel de acesso à placa de sistema (consulte a [página 26\)](#page-31-0).
- **2** Desembale a placa de memória.

Evite tocar nos pontos de conexão ao longo da borda da placa. Guarde a embalagem.

- **3** Empurre as travas de ambas as extremidades do conector de memória que deseja utilizar.
- **4** Alinhe os entalhes da parte inferior da placa com os entalhes do conector.
- **5** Insira a placa de memória firmemente no conector até que as lingüetas de cada extremidade deste se encaixem corretamente.

Talvez seja necessário aplicar um pouco de força para fixar a placa.

**6** Verifique se cada trava se encaixa no entalhe da extremidade da placa.

#### **O que fazer agora?**

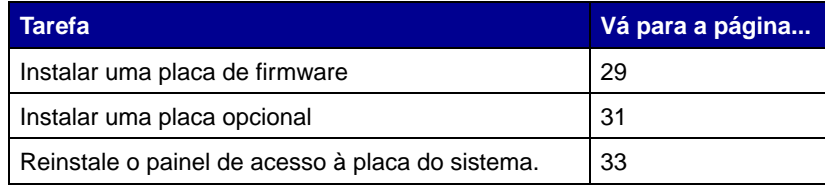

### **Instalando uma placa de firmware**

<span id="page-34-0"></span>**Nota:** As placas de firmware para outras impressoras Lexmark não podem ser utilizadas nessa impressora.

**Aviso!** As placas de firmware são facilmente danificadas por eletricidade estática. Toque em alguma parte metálica da impressora antes de tocar na placa.

Siga as instruções desta seção para instalar uma placa de firmware opcional. A placa do sistema possui um local para a instalação de uma placa de firmware.

- **1** Remova o painel de acesso à placa de sistema (consulte a [página 26\)](#page-31-0).
- **2** Desembale a placa do firmware.

Evite tocar nos pinos metálicos da parte inferior da placa. Guarde a embalagem.

**3** Segurando a placa pelas laterais, alinhe os dois pinos da placa com o furo da placa de sistema.

**4** Pressione a placa de firmware com firmeza para encaixá-la corretamente.

> A extensão total do conector da placa do firmware deve tocar a placa do sistema.

Tome cuidado para não danificar os contatos no conector da placa.

Depois de reinstalar o painel de acesso à placa do sistema, recomendamos que você aplique a etiqueta de Opção Adicionada à sua impressora. Consulte ["Aplicando a etiqueta de Opção](#page-39-0)  [Adicionada" na página 34](#page-39-0).

#### **O que fazer agora?**

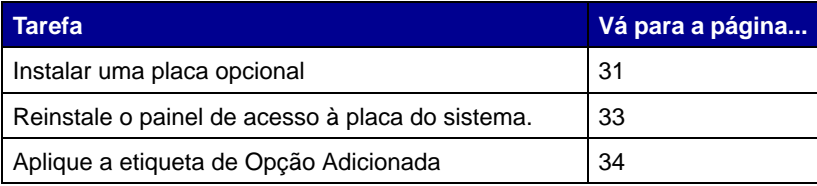

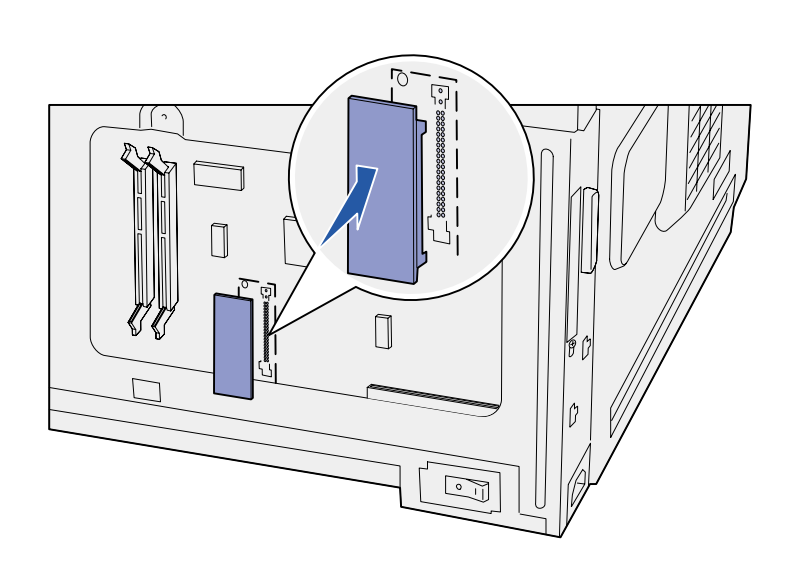

# <span id="page-36-1"></span>**Instalando uma placa opcional**

Sua impressora tem um slot de placa opcional que suporta as seguintes placas opcionais.

- **•** Disco rígido com cartão adaptador
- **•** Servidor de impressão interno MarkNet
- **•** Placa de interface RS-232C Serial/Paralela 1284-C

<span id="page-36-0"></span>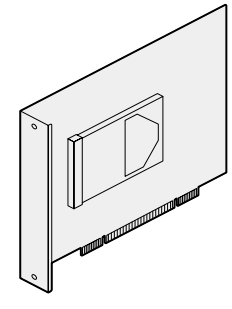

Instale um disco rígido com o cartão adaptador para adicionar espaço de armazenamento suplementar à sua impressora.

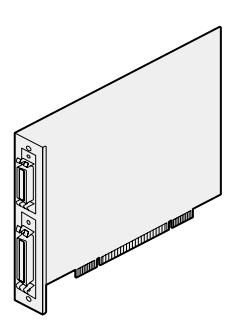

Instale uma placa de interface RS-232C Serial/Paralela 1284-C para adicionar uma porta serial ou paralela.

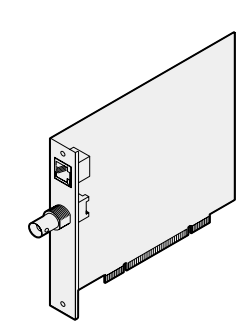

Instale um servidor de impressão MarkNet interno para adicionar uma porta Ethernet ou Token-Ring para conectar sua impressora a uma rede.

Siga as instruções contidas nesta seção para instalar uma placa opcional.

- **1** Remova o painel de acesso à placa de sistema (consulte a [página 26\)](#page-31-0).
- **2** Remova o parafuso da placa de metal que cobre o slot do conector e retire a placa.

Guarde o parafuso.

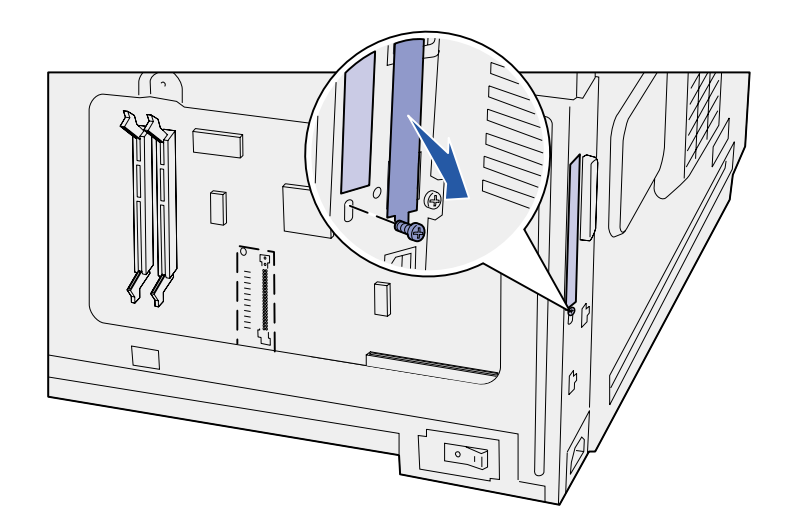

**Aviso!** As placas opcionais são facilmente danificadas por eletricidade estática. Toque em alguma parte metálica da impressora antes de tocar na placa.

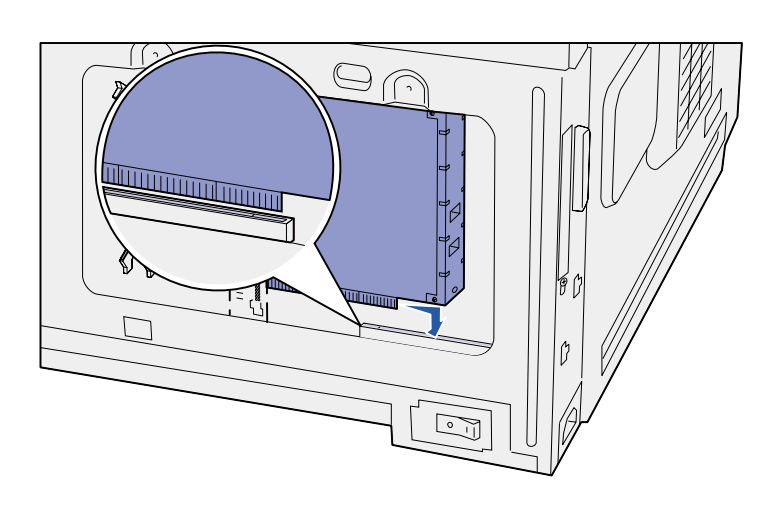

- **3** Desembale a placa opcional. Guarde o material de embalagem.
- **4** Alinhe o conector da placa opcional com o conector da placa do sistema.

Os conectores de cabo ao lado da placa opcional devem se ajustar ao slot do conector.

**5** Insira a placa opcional firmemente no seu conector.

**6** Fixe a placa à placa de sistema com o parafuso.

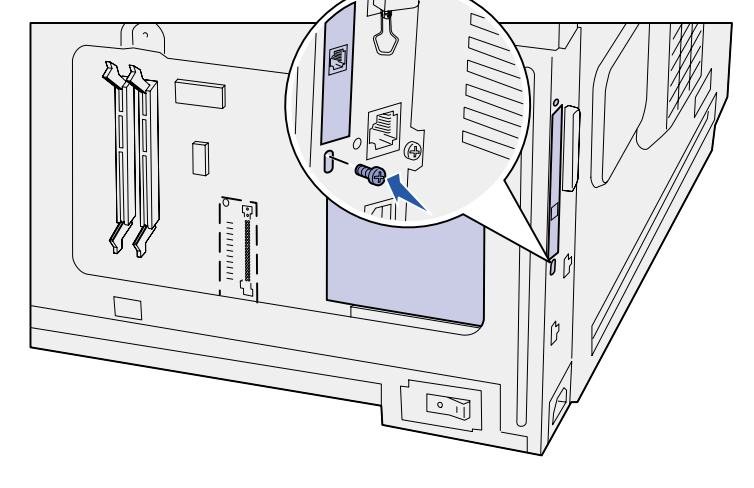

#### **O que fazer agora?**

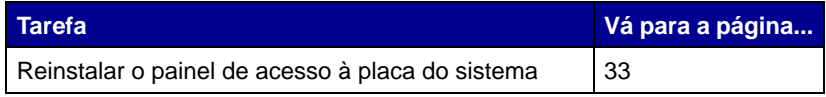

## **Reinstalando o painel de acesso à placa do sistema**

<span id="page-38-0"></span>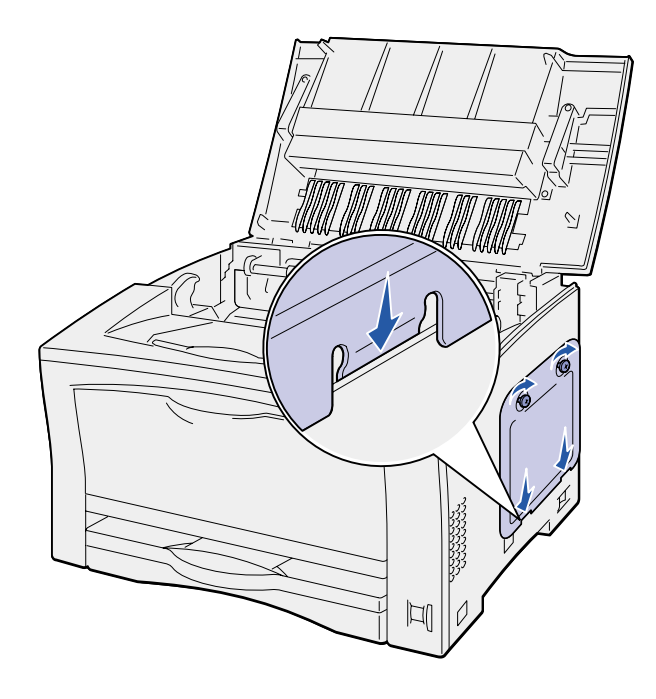

Siga estas instruções para reinstalar o painel e a tampa de acesso à placa do sistema da impressora.

**1** Insira a aba de metal na parte inferior do painel de acesso atrás do quadro da impressora e prenda o painel com os parafusos.

- **2** Insira as duas abas na parte frontal da tampa direita atrás do quadro da impressora e alinhe a parte posterior da tampa.
- **3** Deslize a tampa direita para a frente.

Verifique se a tampa se ajusta firmemente ao quadro da impressora.

**4** Feche a tampa superior.

Se você instalar uma placa de firmware na impressora, consulte a seção a seguir para obter informações sobre como aplicar a etiqueta de Opção Adicionada.

# **Aplicando a etiqueta de Opção Adicionada**

<span id="page-39-0"></span>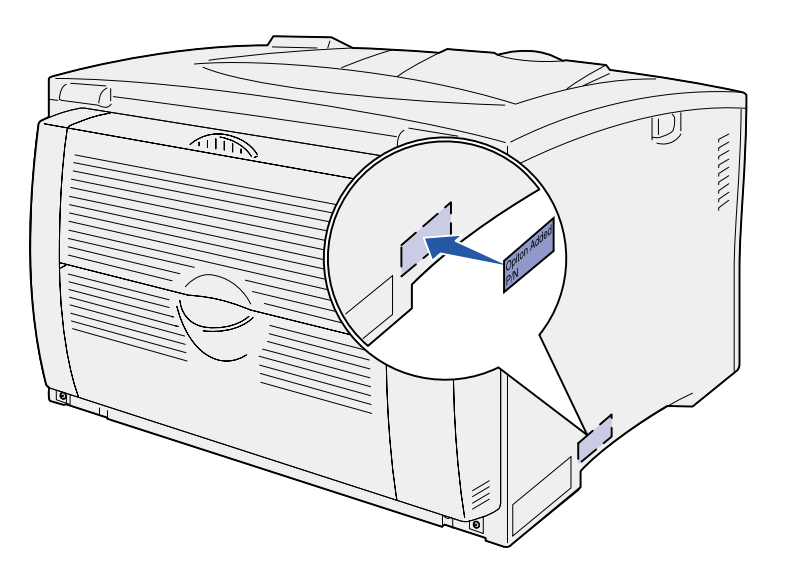

A etiqueta de Opção Adicionada alerta o pessoal de serviço para o fato de que uma opção foi instalada.

Siga estas instruções para aplicar a etiqueta de Opção Adicionada:

- **1** Remova o papel de suporte da etiqueta de Opção Adicionada.
- **2** Coloque a etiqueta próxima à etiqueta com o número de série e modelo da impressora.

# <span id="page-40-2"></span><span id="page-40-0"></span>**Etapa 9: Conectar cabos**

**CUIDADO!** Não conecte nem desconecte uma porta de comunicação, uma teleporta ou outro conector durante uma tempestade com raios.

A impressora pode ser conectada a uma rede ou localmente (direto a um computador).

### <span id="page-40-1"></span>**Configurando para a impressão em rede**

**Nota:** Uma porta Fast Ethernet 10BaseT/100BaseTX é padrão na Lexmark W812n.

Você pode conectar a impressora a uma rede utilizando cabos de rede padrão.

Para conectar a impressora a uma rede:

- **1** A impressora deve estar desligada e desconectada.
- **2** Conecte a impressora a um drop ou hub de LAN utilizando o cabeamento padrão compatível com a sua rede:
	- **•** As redes Token-Ring ou Ethernet 10BaseT/100BaseTX (cabo Categoria 5 Ethernet com um conector RJ-45)
	- **•** As redes Token-Ring (cabo de par trançado blindado com um conector DB9)
	- **•** As redes Ethernet 10Base2 (cabo coaxial fino com um conector BNC T)

A impressora ajusta-se automaticamente à velocidade da rede.

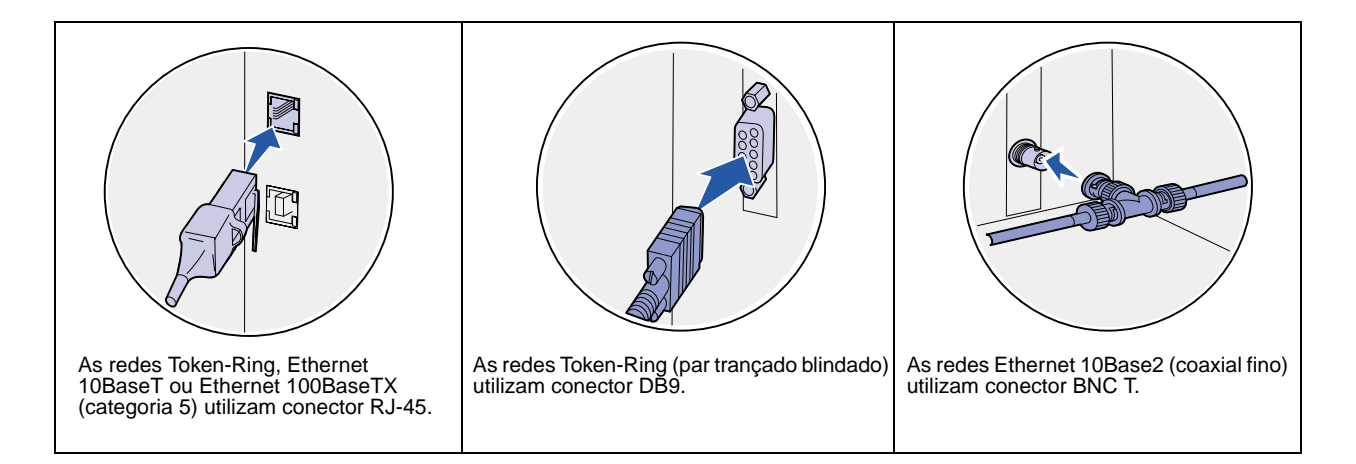

## <span id="page-41-0"></span>**Configurando para a impressão local**

Conecte a impressora localmente utilizando uma porta USB ou uma paralela. Uma porta paralela é padrão no modelo básico ou fica disponível como uma placa opcional (consulte ["Instalando uma](#page-36-1)  [placa opcional" na página 31](#page-36-1) para obter mais informações).

Todos os sistemas operacionais Windows suportam conexões paralelas. No entanto, apenas os sistemas operacionais Windows 98 SE, Windows Me, Windows 2000 e Windows XP suportam conexões USB.

Alguns computadores UNIX, Linux e Macintosh também suportam conexões USB. Consulte a documentação do sistema operacional de seu computador para verificar se ele suporta USB.

Para conectar a impressora a um computador:

- **1** A impressora, o computador e qualquer outro dispositivo conectado devem estar desligados e desconectados.
- **2** Conecte a impressora ao computador utilizando um cabo paralelo, USB ou serial.
	- **•** Uma porta USB exige um cabo USB como o Lexmark número 12A2405 (2 m [6,5 pés]). Corresponda o símbolo USB no cabo com o símbolo USB na impressora.

**•** Uma porta paralela exige cabo paralelo compatível com a IEEE-1284, como o Lexmark número 1329605 (3 m [10 pés]) ou 1427498 (6 m [20 pés]).

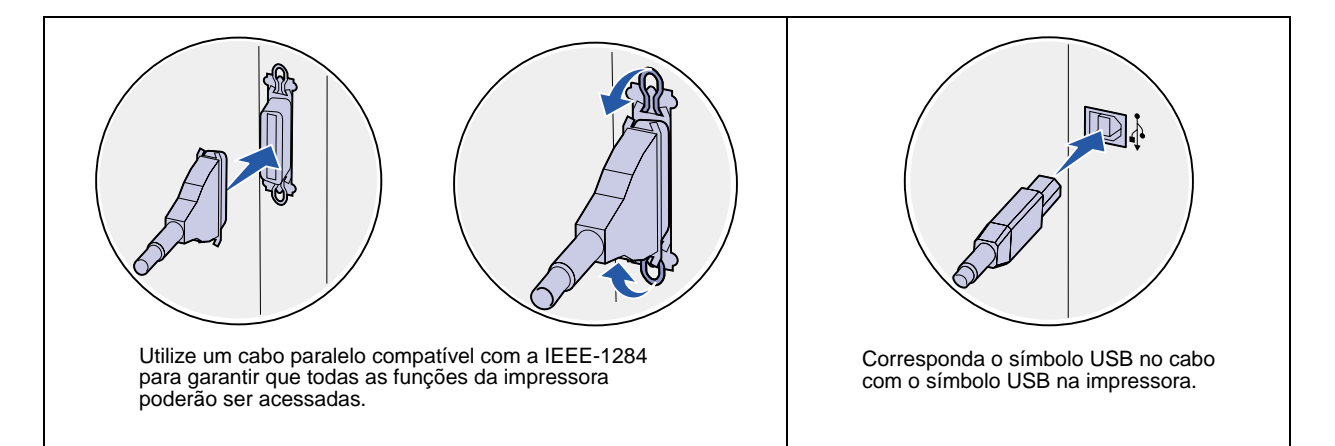

# <span id="page-43-0"></span>**Etapa 10: Verificar a instalação da impressora**

# <span id="page-43-1"></span>**Ligando a impressora**

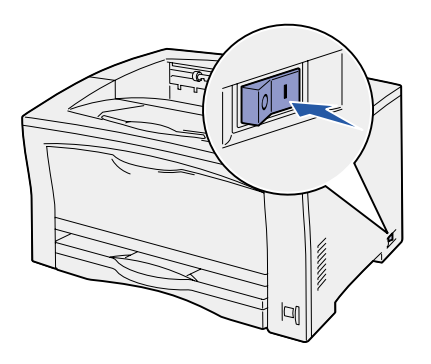

- **1** Conecte uma extremidade do cabo de alimentação ao soquete da parte traseira da impressora e a outra extremidade a uma tomada elétrica adequadamente aterrada.
- **2** Ligue a impressora. Se a impressora estiver conectada localmente (diretamente a um computador), deixe o computador e quaisquer outros dispositivos conectados desligados. Eles serão ligados em uma etapa posterior.

A mensagem **Efetuando teste automático** aparecerá no display do painel do operador enquanto a impressora se aquece.

Após a impressora concluir seus testes internos, a mensagem **Pronta** indicará que ela está pronta para receber trabalhos. Se aparecer uma mensagem diferente de **Pronta**, consulte o CD de publicações para obter instruções sobre como apagar a mensagem. Clique em **Imprimindo** e depois em **Entendendo as mensagens da impressora**.

<span id="page-43-2"></span>**Imprimindo uma página de configurações de menu**

Imprima uma página de configurações de menu para rever as configurações padrão da impressora e para verificar se as opções da impressora estão instaladas corretamente.

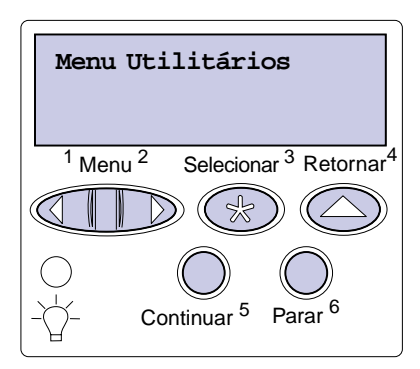

**Nota:** Para obter mais informações sobre como usar o painel do operador e como alterar as configurações do menu, consulte o CD de publicações.

> <span id="page-44-1"></span><span id="page-44-0"></span>**Imprimindo uma página de configuração de rede**

**Nota:** Se uma placa do servidor de impressão MarkNet opcional estiver instalada, aparecerá Imp config rede 1 no display.

- **1** Pressione **Menu** até ver o item Menu Utilitários e, a seguir, pressione **Selecionar**.
- **2** Pressione **Menu** até aparecer Imprimir Menus e pressione **Selecionar** para imprimir a página.
	- A mensagem **Imprimindo menus** aparece no display.
- **3** Verifique se as opções instaladas estão corretamente listadas em "Recursos instalados".

Se uma das opções instaladas não estiver na lista, desligue a impressora, desconecte o cabo de alimentação e instale a opção novamente.

- **4** Verifique se a quantidade de memória instalada está corretamente listada em "Informações da impressora".
- **5** Verifique se as bandejas de papel estão configuradas para os tamanhos e tipos de papel carregados.
- **6** Se você conectou a impressora a uma rede, continue com ["Imprimindo uma página de configuração de rede" na](#page-44-0)  [página 39.](#page-44-0)

Se a impressora está conectada a uma rede, imprima uma página de configuração de rede para verificar a conexão da rede. Essa página fornece também informações importantes que ajudam a configurar a rede para impressão.

- **1** Pressione **Menu** até ver o item Menu Utilitários e, a seguir, pressione **Selecionar**.
- **2** Pressione **Menu** até ver Imp. config. rede e pressione **Selecionar**. A página de configuração de rede é impressa e a impressora volta ao status **Pronta**.
- **3** Consulte a primeira seção da página de configuração de rede e confirme se o Status é "Conectada".

Se o Status for "Não conectada", talvez o ponto de rede não esteja ativo ou o cabo da rede não esteja funcionando de forma adequada. Consulte a pessoa do suporte de rede para obter uma solução e imprima outra página de configuração para verificar a conexão à sua rede.

Guarde a página de configuração de rede para usar posteriormente.

#### **O que fazer agora?**

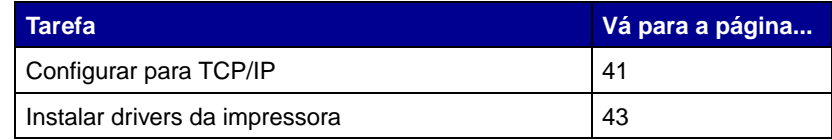

# <span id="page-46-0"></span>**Etapa 11: Configurar para TCP/IP**

<span id="page-46-2"></span>Se o TCP/IP estiver disponível em sua rede, recomendamos que você atribua um endereço IP à impressora.

### <span id="page-46-1"></span>**Atribuindo um endereço IP a uma impressora**

**Nota:** Instruções para outros métodos de definição de endereço IP podem ser encontradas na documentação on-line do CD de drivers que vem com a impressora. Execute o CD, clique em **Visualizar documentação** e, a seguir, em **Instalação de impressoras de rede**.

Se sua rede estiver utilizando DHCP, um endereço IP será atribuído automaticamente após conectar o cabo da rede à impressora.

- **1** Procure o endereço no cabeçalho do "TCP/IP" na página de configuração da rede impressa em ["Imprimindo uma página de](#page-44-1)  [configuração de rede" na página 39](#page-44-1).
- **2** Vá para ["Verificando as definições IP" na página 42](#page-47-0) e comece na Etapa [2](#page-47-2).

Se sua rede não estiver utilizando DHCP, você deverá atribuir manualmente um endereço IP à impressora.

Uma das maneiras mais fáceis é utilizar o painel do operador:

- **1** Pressione **Menu** até aparecer o Menu Rede e, a seguir, pressione **Selecionar**.
- **2** Pressione **Menu** até aparecer Rede Padrão e, a seguir, pressione **Selecionar**.

Rede padrão aparecerá se a impressora foi adquirida com uma porta de rede na placa de sistema da impressora. Se você tiver um servidor de impressão MarketNet instalado na placa opcional, aparecerá Opção de rede 1.

- **3** Pressione **Menu** até ver Config rede pdr (ou Configuração de rede 1) e, a seguir, pressione **Selecionar**.
- **4** Pressione **Menu** até ver TCP/IP e, a seguir, pressione **Selecionar**.
- **5** Pressione **Menu** até ver Definir endereço IP e pressione **Selecionar**.

<span id="page-47-2"></span>**6** Altere o endereço, pressionando **Menu** para aumentar ou diminuir cada número. Pressione **Selecionar** para ir para o próximo segmento. Pressione **Selecionar** quando tiver terminado.

A mensagem **Salvo** aparecerá rapidamente.

- **7** Pressione **Menu** até aparecer Definir Máscara da Rede IP e, a seguir, pressione **Selecionar**.
- **8** Repita a Etapa 6 para definir a Máscara da Rede IP.
- **9** Pressione **Menu** até aparecer Definir Gateway IP e, a seguir, pressione **Selecionar**.
- **10** Repita a Etapa 6 para definir o Gateway IP.
- **11** Quanto tiver terminado, pressione **Continuar** para retornar a impressora ao estado Pronto.

## <span id="page-47-0"></span>**Verificando as definições IP**

**Nota:** Nos computadores Windows, clique em Iniciar ▶ Programas ▶ Prompt de comando (ou Acessórios Prompt de comando se estiver utilizando o Windows 2000).

### <span id="page-47-1"></span>**Configurando a impressão por descarga**

- **1** Imprima outra página de configuração de rede. Procure sob o cabeçalho "TCP/IP" e verifique se o endereço IP, a máscara de rede e o gateway são os esperados. Consulte ["Imprimindo](#page-44-1)  [uma página de configuração de rede" na página 39](#page-44-1) se precisar de ajuda.
- **2** Efetue ping na impressora e verifique se ela responde. Por exemplo, em um prompt de comando de um computador de rede, digite "ping", seguido pelo novo endereço IP da impressora por exemplo, 192.168.0.11):

**ping xxx.xxx.xxx.xxx**

Se a impressora estiver ativa na rede, você deverá receber uma resposta.

Se sua impressora tiver uma placa Lexmark ImageQuick™ opcional instalada, você poderá configurar para Impressão por descarga, uma vez que um endereço IP foi atribuído à impressora.

Para obter instruções detalhadas de configuração, consulte o CD que acompanha a placa Lexmark ImageQuick.

# <span id="page-48-2"></span><span id="page-48-0"></span>**Etapa 12: Instalar drivers da impressora**

Driver de impressora é um software que permite que o computador se comunique com a impressora.

A tabela a seguir é um guia rápido para identificar as instruções de instalação necessárias do driver da impressora.

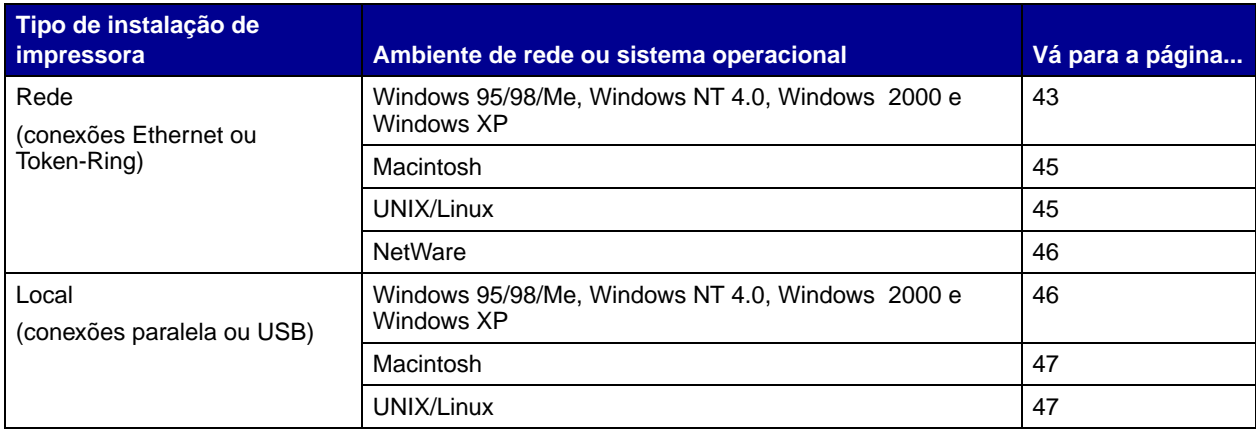

## <span id="page-48-3"></span><span id="page-48-1"></span>**Configurando para impressão em rede**

Depois de atribuir e verificar as configurações de TCP/IP, você está pronto para configurar as impressoras e configura-las para os clientes de rede que devem imprimir.

**Windows** Nos ambientes de rede Windows, as impressoras podem ser configuradas para impressão direta ou compartilhada.

#### **Portas de impressoras de rede suportadas**

- **•** Porta IP Microsoft funciona com Windows NT 4.0, Windows 2000, Windows XP
- **•** Lexmark Network Port funciona com Windows 95/98/Me, Windows NT 4.0, Windows 2000 e Windows XP

#### **Drivers de impressora suportados**

- **•** Driver da impressora do sistema Windows
- **•** Driver da impressora Lexmark personalizado

Os drivers do sistema são montados em sistemas operacionais Windows. Os drivers personalizados estão disponíveis no CD de drivers.

Os drivers personalizados e do sistema atualizados estão disponíveis no site na Web da Lexmark www.lexmark.com.

#### **Métodos de impressão suportados**

- **•** Impressão IP direta—quando deseja imprimir diretamente para uma impressora de sua rede
- **•** Impressão compartilhada (apontar e imprimir, ponto a ponto) quando você precisa administrar centralmente impressoras em rede ou deseja imprimir em uma impressora da rede

Você pode encontrar informações detalhadas sobre o uso de cada um destes métodos de impressão no CD de drivers. Clique em **Visualizar documentação** e procure pelas informações sobre a instalação de impressoras de rede.

#### **Criando portas e instalando drivers**

Leia as instruções detalhadas no CD de drivers. Clique em **Visualizar documentação** e procure as informações sobre a instalação da impressora local para o ambiente Windows.

Se optar por instalar sem utilizar as instruções do CD de drivers, será preciso ter um conhecimento básico de impressão em redes TCP/IP, de instalação de driver da impressora e do processo envolvido na criação de novas portas da rede.

**Nota:** A utilização de um driver de impressora e uma porta de rede personalizados permite uma funcionalidade avançada, como os alertas de status da impressora.

<span id="page-50-0"></span>**Nota:** Uma impressora conectada em rede está conectada diretamente à rede utilizando um cabo de rede padrão, como a Ethernet.

**Nota:** Um arquivo PPD (Descrição de impressora PostScript) fornece informações detalhadas sobre os recursos de uma impressora para os computadores UNIX ou Macintosh.

**Macintosh** A impressora será automaticamente conectada às redes AppleTalk e ficará visível prontamente para outros computadores da rede.

> Dependendo do sistema operacional, é necessário executar um dos seguintes procedimentos em cada computador que você deseja que imprima na impressora conectada em rede.

- **•** Para o Mac OS X (10.1.2), crie uma fila de impressão na Central de impressão.
- **•** Para Mac OS 8.6-9x, crie um objeto (ícone) de impressora de área de trabalho.

O PPD para a impressora está no CD de drivers. Execute o instalador PPD para seu sistema operacional e siga as instruções.

 Também há disponível um PPD para sua impressora em um pacote de software que pode ser transferido por download do site na Web da Lexmark em www.lexmark.com.

Consulte as instruções detalhadas sobre como executar essas tarefas na documentação on-line no CD de drivers que acompanha a impressora.

<span id="page-50-1"></span>**Nota:** Os pacotes Sun Solaris e Linux estão disponíveis no CD de drivers e no site na Web da Lexmark em www.lexmark.com.

**UNIX/Linux** A impressora suporta diversas plataformas UNIX e Linux, como Sun Solaris e Red Hat.

> A Lexmark fornece um pacote de drivers da impressora para cada plataforma UNIX e Linux suportada. Visite o site na Web da Lexmark em www.lexmark.com para obter uma lista completa de plataformas UNIX e Linux. O Guia do usuário contido em cada pacote fornece instruções detalhadas para a instalação e o uso das impressoras Lexmark em ambientes UNIX e Linux.

É possível transferir por download os pacotes de driver de impressora no site da Lexmark na Web. Dependendo da versão do CD de drivers que acompanha sua impressora, também é possível encontrar o pacote de driver necessário no CD.

<span id="page-51-1"></span>**NetWare** A impressora suporta ambientes Novell Distributed Print Services (NDPS) e ambientes regulares NetWare com base em fila.

> Para obter as informações mais recentes sobre a instalação de uma impressora de rede em um ambiente NetWare, clique em **Visualizar documentação** no CD de drivers e procure informações sobre a instalação da impressora de rede.

### <span id="page-51-2"></span><span id="page-51-0"></span>**Configurando para impressão local**

Para imprimir, você deverá instalar localmente um driver de impressora no computador conectado à impressora.

**Windows** Nem todos os sistemas operacionais Windows suportam todos os tipos de conexão. Além das informações a seguir, poderá ser necessário consultar a documentação que acompanha seu computador e seu software Windows.

#### **Instruções de instalação**

Leia as instruções detalhadas on-line no CD de drivers. Clique em **Visualizar documentação** e procure pelas informações sobre a instalação de impressoras locais. Você encontrará instruções detalhadas para impressão usando conexões paralelas e USB.

#### **Conexões suportadas**

Paralelo ou USB é uma referência ao tipo de cabo utilizado em ["Conectar cabos" na página 35](#page-40-2) para conectar a impressora a seu computador.

- **•** Paralelo funciona com Windows 95/98/Me, Windows NT 4.0, Windows 2000 e Windows XP
- **•** USB funciona com Windows 98 SE/Me, Windows 2000 e Windows XP

**Nota:** O uso do driver da impressora personalizado permite uma funcionalidade avançada, como os alertas de status da impressora.

#### **Drivers de impressoras suportados**

- **•** Driver da impressora do sistema Windows
- **•** Driver da impressora Lexmark personalizado

Os drivers do sistema são montados em sistemas operacionais Windows. Os drivers personalizados estão disponíveis no CD de drivers.

Os drivers personalizados e do sistema atualizados estão disponíveis no site da Lexmark na Web em www.lexmark.com.

<span id="page-52-0"></span>**Macintosh** Execute um dos seguintes procedimentos no computador que está localmente conectado à impressora usando um cabo USB, paralelo ou serial.

- **•** Para Mac OS X (10.1.2), instale um PPD personalizado na impressora e reinicie o computador. A impressora é configurada automaticamente. Uma fila de impressão contendo o nome da nova impressora aparece na Central de impressão.
- **•** Para Mac OS 8.6-9x, instale um PPD personalizado para a sua impressora. Crie também um objeto (ícone) de impressora de área de trabalho no computador conectado localmente usando o Desktop Printer Utility.

**Nota:** Um arquivo PPD (PostScript Printer Description) fornece informações detalhadas sobre os recursos de uma impressora para computadores UNIX ou Macintosh.

O PPD para sua impressora também está no CD de drivers que acompanha a impressora. Execute o instalador PPD para seu sistema operacional e siga as instruções.

 Também há disponível um PPD para sua impressora em um pacote de software que pode ser transferido por download do site na Web da Lexmark em www.lexmark.com.

Consulte as instruções detalhadas sobre como executar essas tarefas na documentação on-line no CD de drivers que acompanha a impressora.

<span id="page-52-1"></span>**UNIX/Linux** A impressora suporta diversas plataformas UNIX e Linux, como Sun Solaris e Red Hat.

> A Lexmark fornece um pacote de drivers da impressora para cada plataforma UNIX e Linux suportada. Visite o site na Web da Lexmark em www.lexmark.com para obter uma lista completa de plataformas UNIX e Linux. O Guia do usuário contido em cada pacote fornece instruções detalhadas para a instalação e o uso das impressoras Lexmark em ambientes UNIX e Linux.

**Nota:** Os pacotes Sun Solaris e Linux estão localizados no CD de drivers e no site na Web da Lexmark www.lexmark.com.

Todos os pacotes de driver suportam impressão local utilizando a conexão paralela. O pacote de drivers para Sun Solaris suporta conexões USB para os aplicativos Sun Ray e estações de trabalho Sun.

É possível transferir por download os pacotes de driver de impressora no site da Lexmark na Web. Dependendo da versão do CD de drivers que acompanha sua impressora, também é possível encontrar o pacote de driver necessário no CD.

# <span id="page-54-0"></span>**Etapa 13: Distribuir informações aos usuários**

### <span id="page-54-1"></span>**Identificando os usuários da impressora**

Vários tipos de usuários podem precisar acessar as informações armazenadas no CD de publicações:

- **•** Usuários que estão enviando trabalhos de impressão
- **•** Administradores de impressoras de rede
- **•** Pessoal de Help desk
- **•** Equipe de suporte à tecnologia da informação

### <span id="page-54-2"></span>**Encontrando informações**

Execute o CD de publicações e procure no conteúdo para visualizar uma lista completa das informações disponíveis. Se você tiver uma versão do Acrobat capaz de realizar buscas no texto completo, nós criamos entradas de catálogo para auxiliá-lo a encontrar as informações necessárias.

**Nota:** O CD de publicações é fornecido dentro do Guia de instalação.

Os tipos de informações fornecidas no CD incluem:

- **•** Dicas para uma impressão bem-sucedida
- **•** Formas de melhorar a qualidade da impressão
- **•** Informações sobre como usar o painel do operador
- **•** Instruções para substituir um cartucho de impressão ou outros suprimentos
- **•** Soluções para problemas comuns de impressão
- **•** Métodos para eliminar atolamentos de papel
- **•** Visão geral dos menus da impressora
- **•** Explicação das mensagens da impressora

## <span id="page-55-0"></span>**Distribuindo as informações**

Você pode fornecer aos usuários acesso ao CD de publicações de várias formas:

- **•** Entregue o CD ao administrador do sistema ou ao Help desk.
- **•** Copie todo o conteúdo do CD (ou somente tópicos específicos) para uma unidade de rede compartilhada ou site da intranet.
- **•** Cada tópico do CD está em um PDF diferente. Execute o CD, clique em **Outros recursos** e, a seguir, clique em **Locais de arquivos**.
- **•** Envie a URL da documentação da impressora da Lexmark aos usuários da impressora (www.lexmark.com/publications). Os usuários com acesso à Internet podem navegar neste site.
- **•** Imprima as informações contidas no CD e guarde-as próximas à impressora para facilitar o acesso. Para imprimir as instruções, execute o CD e clique em **Navegação**.

### <span id="page-55-1"></span>**Armazenando cartões de referência rápida**

Além do CD de publicações, sua impressora é acompanhada por um ou mais cartões de referência rápida. Recomendamos que armazene esses cartões no bolso para impressora. Você pode fixar o bolso à impressora ou em qualquer superfície plana próxima a esta.

<span id="page-55-2"></span>**Parabéns!** Você agora está pronto para usar sua nova impressora. Guarde este manual se você pretende adquirir opções da impressora no futuro.

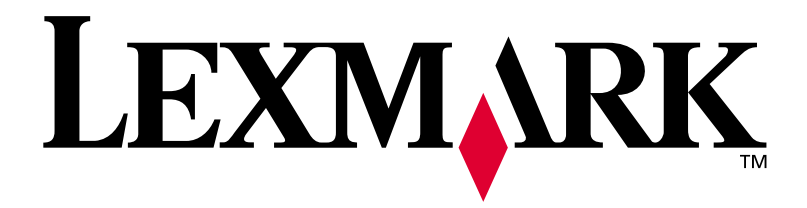

P/N 14K0601 E.C. 4K0202

Lexmark e Lexmark com desenho de diamante são marcas comerciais da Lexmark International, Inc., registradas nos Estados Unidos e/ou em outros países. © 2002 Lexmark International, Inc. 740 West New Circle Road Lexington, Kentucky 40550

**[www.lexmark.com](http://www.lexmark.com )**